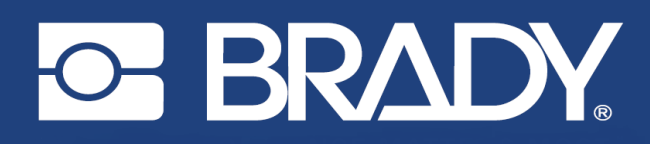

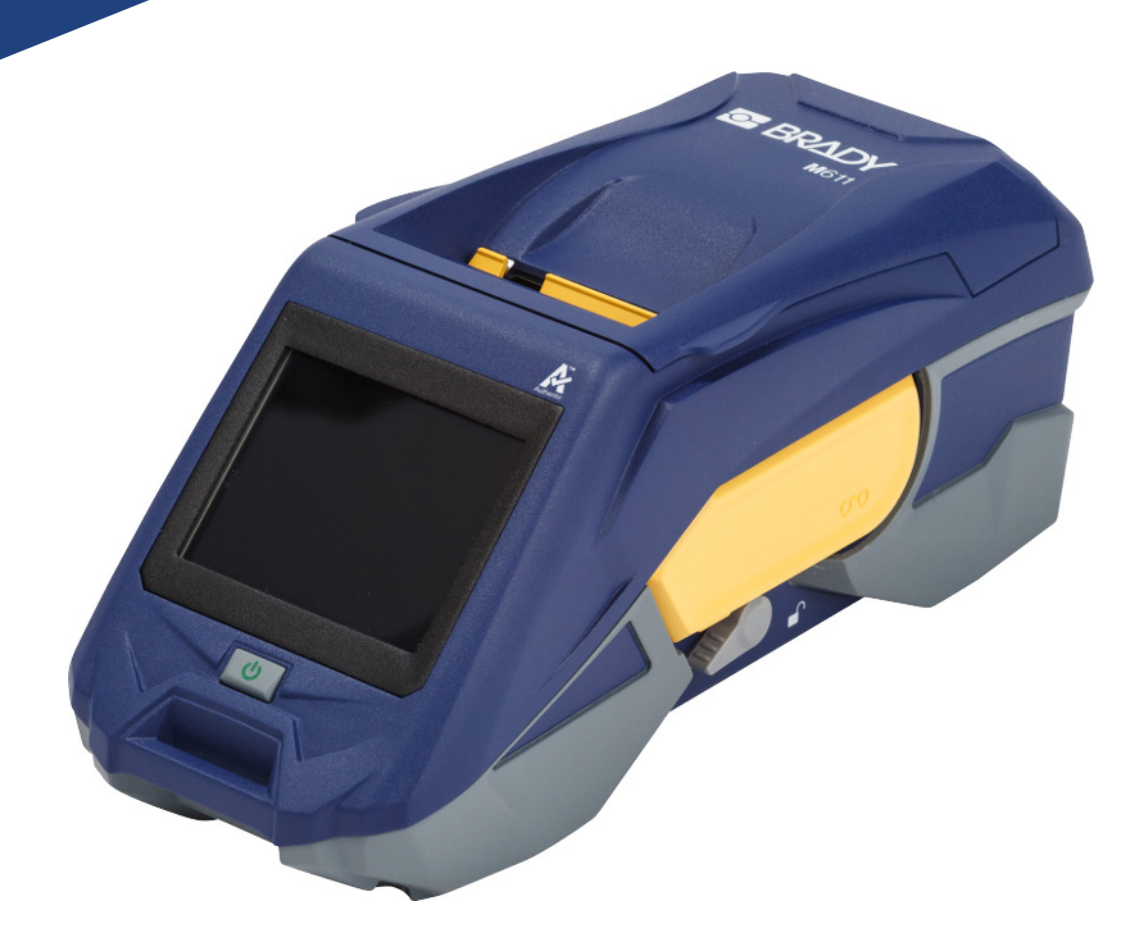

# **M611 ETIKETTENDRUCKER**

Benutzerhandbuch

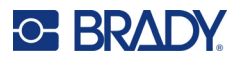

# **Copyright und Marken**

#### **Haftungsbeschränkung**

Dieses Handbuch ist Eigentum von Brady Worldwide, Inc. (im Folgenden "Brady") und kann jederzeit ohne vorherige Ankündigung geändert werden. Brady lehnt jegliche Ansprüche auf automatische Zusendung von Neuauflagen ab.

Dieses Handbuch ist urheberrechtlich mit allen vorbehaltenen Rechten geschützt. Keine Teile dieses Handbuchs dürfen ohne vorherige schriftliche Einwilligung von Brady kopiert oder reproduziert werden.

Obwohl Brady größte Sorgfalt auf die Erstellung dieses Dokuments verwendet hat, übernimmt Brady keine Haftung gegenüber Dritten für mögliche Verluste oder Schäden, die durch Fehler, Auslassungen oder Anmerkungen, durch Nachlässigkeit, unbeabsichtigt oder aus sonstigen Gründen entstehen. Ferner übernimmt Brady weder eine Haftung für die Anwendung oder Benutzung aller hierin beschriebenen Produkte oder Systeme, noch eine Haftung für beiläufig entstandene oder Folgeschäden, die bei der Verwendung dieses Dokuments entstehen. Brady lehnt jegliche Gewährleistung der Marktgängigkeit oder Eignung für einen bestimmten Zweck ab.

Brady behält sich das Recht vor, an den hierin genannten Produkten oder Systemen ohne Vorankündigung Änderungen vorzunehmen, um die Zuverlässigkeit, Funktionalität oder Konzeption zu verbessern.

#### **Marken**

Der M611 Etikettendrucker ist eine Marke von Brady Worldwide, Inc.

Microsoft und Windows sind eingetragene Marken der Microsoft Corporation.

Bluetooth und das Bluetooth-Logo sind Marken der Bluetooth SIG, Inc.

Wi-Fi ist eine Marke der Wi-Fi Alliance®.

Apple ist eine Marke der Apple Inc.

Google Play ist eine Marke von Google LLC.

Die in diesem Handbuch erwähnten Marken- oder Produktnamen sind Marken (™) bzw. eingetragene Marken (<sup>®</sup>) der jeweiligen Inhaber.

© 2022 Brady Worldwide, Inc. Alle Rechte vorbehalten.

Y4666523

Version F

Brady Worldwide, Inc. 6555 West Good Hope Road Milwaukee, WI 53223, USA [bradyid.com](www.bradycorp.com)

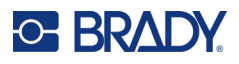

# **Brady-Gewährleistung**

Beim Verkauf unserer Produkte gehen wir davon aus, dass Kunden diese in der Praxis anwenden und testen, um sich der Eignung für ihre bestimmten Anwendungszwecke zu vergewissern. Brady garantiert dem Käufer, dass seine Produkte frei von Material- und Fertigungsmängeln sind, beschränkt seine Haftung im Rahmen dieser Garantieverpflichtungen allerdings auf den Ersatz des Produkts, wenn besagtes Produkt nachweislich bereits zum Zeitpunkt des Verkaufs durch Brady beschädigt war. Diese Garantie erstreckt sich nicht auf irgendwelche Personen, die das Produkt vom Käufer erhalten.

DIESE GARANTIE ERSETZT ALLE SONSTIGEN AUSDRÜCKLICHEN ODER STILLSCHWEIGENDEN GARANTIEN, EINSCHLIESSLICH, JEDOCH NICHT BESCHRÄNKT AUF STILLSCHWEIGENDE GARANTIEN DER MARKTFÄHIGKEIT ODER EIGNUNG FÜR EINEN BESTIMMTEN ZWECK, UND SONSTIGE VERPFLICHTUNGEN ODER VERBINDLICHKEITEN SEITENS BRADY. IN KEINEM FALL HAFTET BRADY FÜR VERLUSTE, SCHÄDEN, KOSTEN ODER FOLGESCHÄDEN JEGLICHER ART, DIE SICH AUS DER BENUTZUNG ODER DER UNFÄHIGKEIT DER BENUTZUNG DER BRADY-PRODUKTE ERGEBEN.

# **Sicherheit und Umgebung**

Bevor Sie den M611 Drucker zum ersten Mal in Betrieb nehmen, müssen Sie dieses Handbuch lesen und verstehen. Dieses Handbuch beschreibt alle Hauptfunktionen des M611 Druckers.

#### **Vorsichtshinweise**

Bevor Sie den Drucker verwenden, nehmen Sie bitte die folgenden Vorsichtshinweise zur Kenntnis:

- Bevor Sie den Drucker bedienen und ein Verfahren durchführen, lesen Sie bitte sorgfältig alle Anweisungen.
- Stellen Sie das Gerät auf keinen Fall auf eine instabile Oberfläche oder einen Ständer.
- Stellen Sie nichts oben auf das Gerät.
- Halten Sie die Oberseite frei.
- Betreiben Sie den Drucker an einem gut belüfteten Ort. Die der Be- und Entlüftung dienenden Schlitze und Öffnungen des Geräts dürfen nicht blockiert werden.
- Verwenden Sie nur die am Typenschild angegebene Netzspannung.
- Verwenden Sie nur das mit dem Gerät mitgelieferte Netzkabel.
- Stellen Sie nichts auf das Netzkabel.

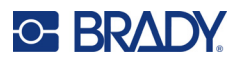

# <span id="page-3-0"></span>**Technischer Support und Registrierung**

## **Kontaktinformationen**

Sollten Sie Reparaturen oder technische Hilfe benötigen, lokalisieren Sie Ihre regionale Niederlassung für technischen Kundendienst von Brady, indem Sie folgende Website besuchen:

- **USA:** [bradyid.com/techsupport](www.bradyid.com/techsupport)
- **Kanada:** [bradycanada.ca/contact-us](http://www.bradycanada.ca/contact-us)
- **Mexiko:** [bradyid.com.mx/es-mx/contacto](www.bradyid.com.mx/es-mx/contacto)
- **Lateinamerika:** [bradylatinamerica.com/es-mx/soporte-técnico](http://www.bradylatinamerica.com/es-mx/soporte-técnico)
- **Europa:** [bradyeurope.com/services](www.bradyeurope.com/services)
- **Australien:** [bradyid.com.au/technical-support/](https://www.bradyid.com.au/technical-support/)
- **Asiatisch-pazifischer Raum:** [brady.co.uk/landing-pages/global-landing-page](www.brady.co.uk/landing-pages/global-landing-page)

#### **Registrierungsinformationen**

Um Ihren Drucker zu registrieren, besuchen Sie:

[• bradycorp.com/register](www.bradycorp.com/register) 

#### **Reparatur und Einsendung ins Werk**

Falls Sie aus irgendeinem Grund das Produkt zur Reparatur einsenden müssen, wenden Sie sich zwecks Informationen zur Reparatur und zum Ersatz an den technischen Support von Brady.

# **Schreibweise und Konventionen**

Bei der Verwendung dieses Dokuments ist es wichtig, dass Sie die Konventionen verstehen, die im gesamten Handbuch zum Einsatz kommen.

- Alle vom Benutzer auszuführenden Schritte sind durch **Fettdruck** gekennzeichnet.
- Verweise auf Menüs, Dialogfelder, Schaltflächen und Bildschirme sind durch *Kursivdruck* gekennzeichnet.

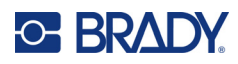

# **Inhalt**

 $\overline{\mathbf{1}}$ 

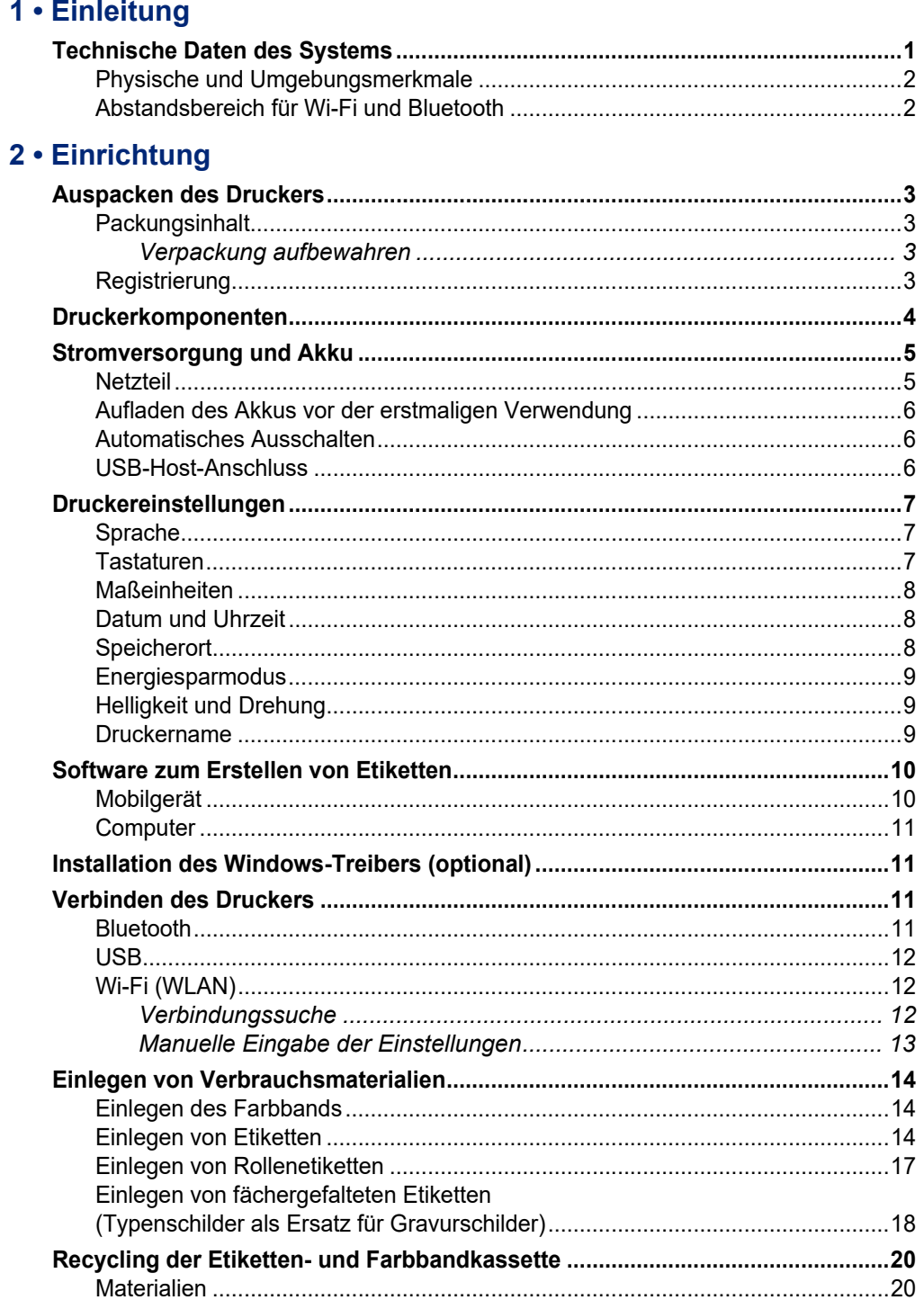

# **C-BRADY**

 $3 \cdot$ 

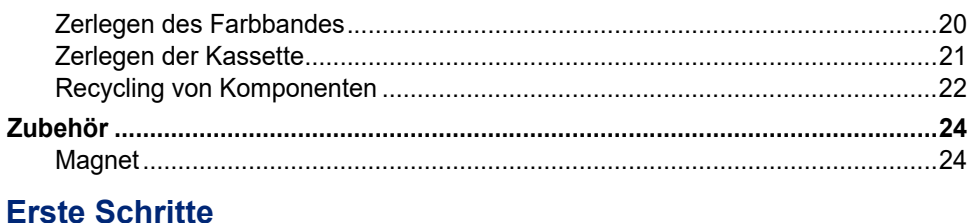

# Drucken einer im internen Speicher gespeicherten Datei..................................33

#### 4 · Wartung

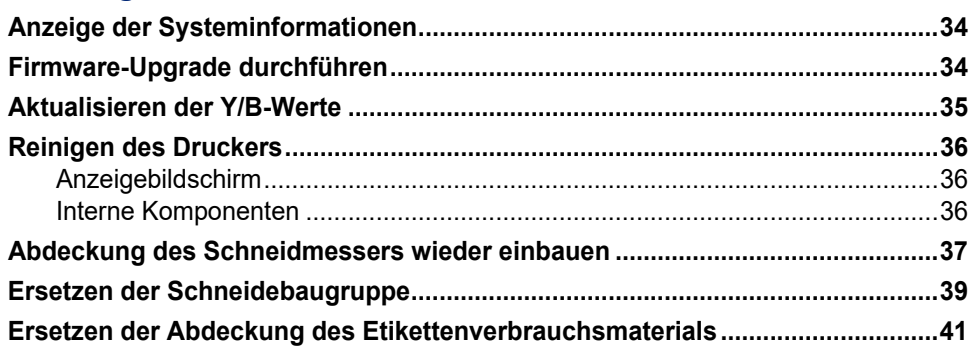

#### 5 · Fehlerbehebung

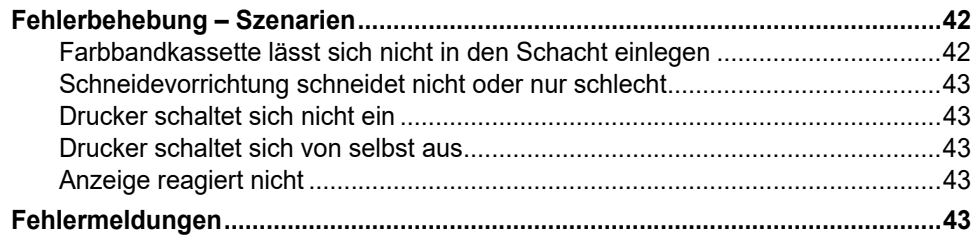

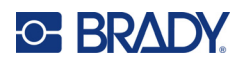

## A · Einhaltung von Vorschriften

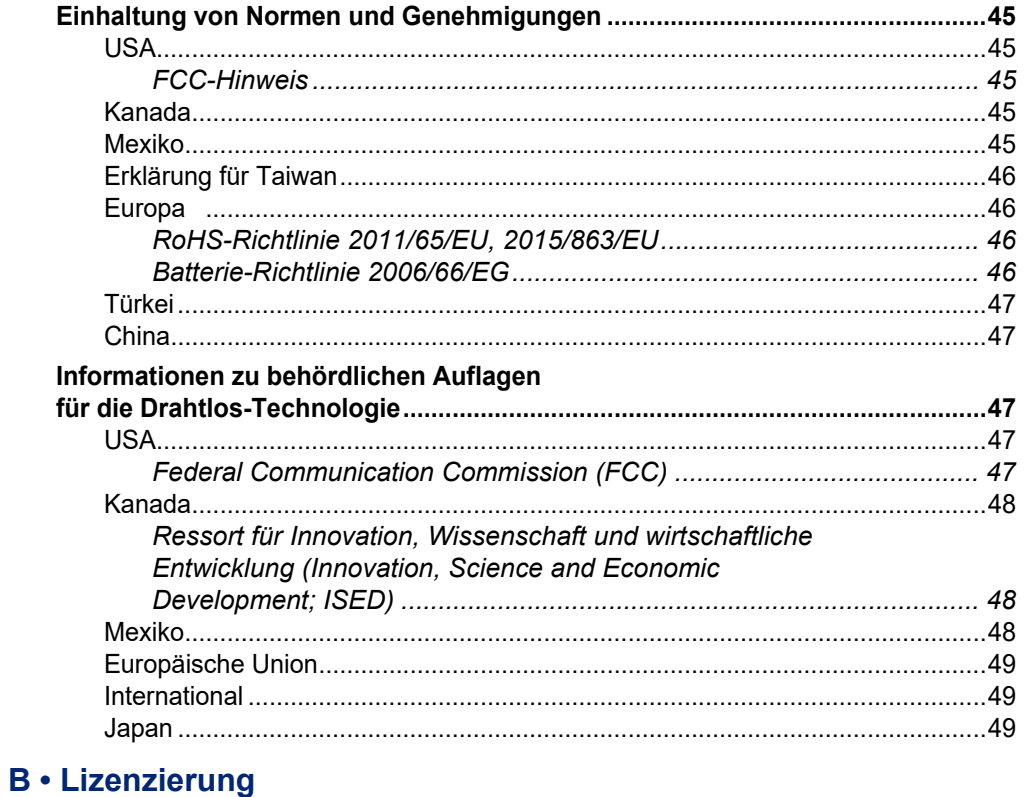

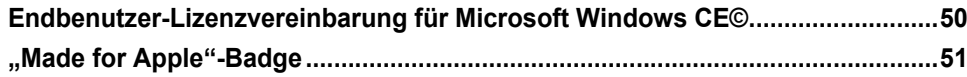

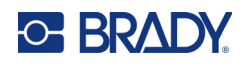

# <span id="page-7-0"></span>**1 Einleitung**

Der M611 Etikettendrucker ist ein robuster, tragbarer Drahtlos-Drucker, mit dem zahlreiche vorgestanzte und Endlos-Verbrauchsmaterialien bedruckt werden können. Der Drucker zeichnet sich durch folgende Merkmale aus:

- Robust und langlebig übersteht einen Fall aus 1,2 m (4 ft.) Höhe und Stöße nach Militärstandard (MIL-STD-810G).
- Schnelle und einfache Erstellung von Etiketten entweder mit der mobilen Brady-App "Express-Etiketten" oder mit der Desktop-Software "Brady Workstation".
- Bluetooth<sup>®</sup>- und Wi-Fi<sup>®</sup>-fähig für eine benutzerfreundliche drahtlose Konnektivität.
- Kabelverbindung mit USB 2.0.
- USB 2.0-Anschluss zum Aufladen von Mobiltelefonen.
- Der integrierte Schneider wird automatisch über Einstellungen in der Etikettensoftware gesteuert.
- Aufladbarer interner Lithium-Ionen-Akku für den ganztäglichen Gebrauch.
- Drucker ist einsatzfähig, während der interne Akku aufgeladen wird.
- Auf dem Bildschirm werden der Druckerstatus, die Farbband- und Etikettenanzeigen und die Akkuladeanzeige eingeblendet.
- Anwendungsfreundliche Benutzeroberfläche.
- Speicherzellen-Technologie, die intelligent mit Brady-Verbrauchsmaterialien zusammenarbeitet.

## <span id="page-7-1"></span>**Technische Daten des Systems**

Der M611 Etikettendrucker hat die folgenden technischen Daten:

- Gewicht 1,6 kg (3,52 lb.) (mit Etikettenverbrauchsmaterial und Farbband)
- QVGA-Farb-Touchscreen, 88,9 mm (3,5 Zoll), 320 x 240 Pixel
- Thermotransfer-Druckmechanismus, 300 dpi
- Druckbreite: maximal 48,76 mm (1,92 Zoll)
- Drucklänge für Etiketten: maximal 1.016 mm (40 Zoll)
- Breite des Trägermaterials: maximal 57 mm (2,25 Zoll)
- Etikettenbreite von 6,4 mm (0,235 Zoll) bis 50,8 mm (2,00 Zoll)
- Mindestetikettenhöhe: 5,99 mm (0,236 Zoll)
- Drucken von bis zu 1.000 Etiketten mit den Abmessungen 25,4 mm x 51 mm (1 x 2 Zoll) pro Akkuladung
- Druckgeschwindigkeit: 33,8 mm/Sek. (1,33 Zoll/Sek.)
- Interner Lithium-Ionen-Akku, 2.550 mAh

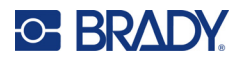

## <span id="page-8-2"></span><span id="page-8-0"></span>**Physische und Umgebungsmerkmale**

Der M611 Etikettendrucker hat die folgenden physischen und Umgebungsmerkmale:

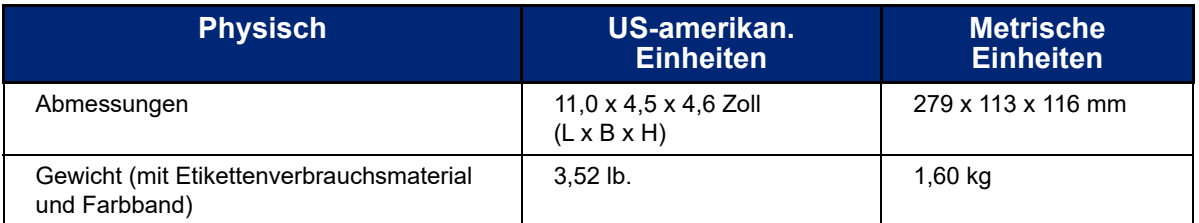

**Hinweis:** Die nachstehende Tabelle bezieht sich nur auf den Drucker. Die Leistungsfähigkeit der Verbrauchsmaterialien kann variieren.

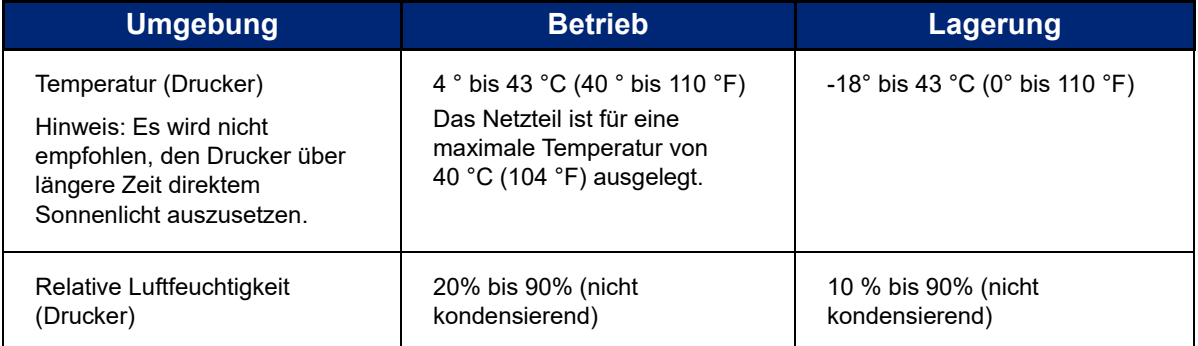

## <span id="page-8-1"></span>**Abstandsbereich für Wi-Fi und Bluetooth**

Der M611 Etikettendrucker sollte sich innerhalb der folgenden Entfernung vom Router oder Gerät befinden, damit das Wi-Fi- oder Bluetooth-Signal empfangen werden kann.

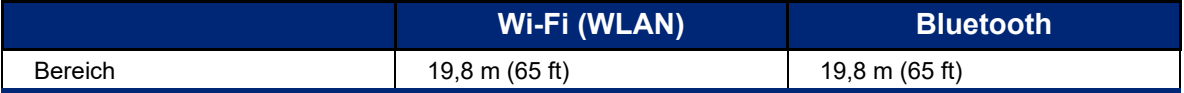

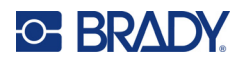

# <span id="page-9-0"></span>**2 Einrichtung**

# <span id="page-9-2"></span><span id="page-9-1"></span>**Auspacken des Druckers**

### **Packungsinhalt**

Die folgenden Teile sind im Standardpaket des M611 Etikettendrucker enthalten:

- M611 Etikettendrucker mit internem Akku (Auf den Akku kann nicht zugegriffen werden. Wenden Sie sich an den technischen Kundendienst von Brady zwecks Wartung.)
- Netzteil und Netzkabel (je nach Region im Lieferumfang enthalten)
- USB-Kabel
- Ein schwarzes Farbband
- Eine Rolle selbstlaminierende Etiketten 19,05 x 12,77 mm H x B (0,75 x 0,5 Zoll), bedruckbarer Bereich 9,53 x 12,77 mm (0,375 x 0,5 Zoll)
- USB-Flash-Laufwerk mit Benutzerhandbuch, Kurzanleitung und Anleitung zur Installation des Treibers in verschiedenen Sprachen
- Kurzanleitung

#### <span id="page-9-3"></span>*Verpackung aufbewahren*

Bewahren Sie die Verpackung des M611 Etikettendrucker auf für den Fall, dass Sie den Drucker und das Zubehör an den Lieferanten zurückschicken müssen.

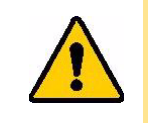

VORSICHT! Bei einem Versand des Druckers lassen Sie sich von Ihrem Speditionsunternehmen in Bezug auf staatliche, bundesweite, örtliche und internationale Versandvorschriften für den im Drucker enthaltenen Lithium-Ionen-Akku beraten.

## <span id="page-9-4"></span>**Registrierung**

Registrieren Sie Ihren Drucker unter [www.bradycorp.com/register,](www.bradyid.com/bmp71) damit Sie kostenlosen Produkt-Support und Updates erhalten!

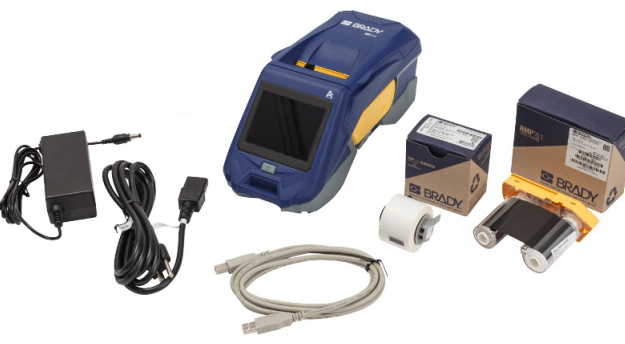

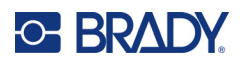

# <span id="page-10-1"></span><span id="page-10-0"></span>**Druckerkomponenten**

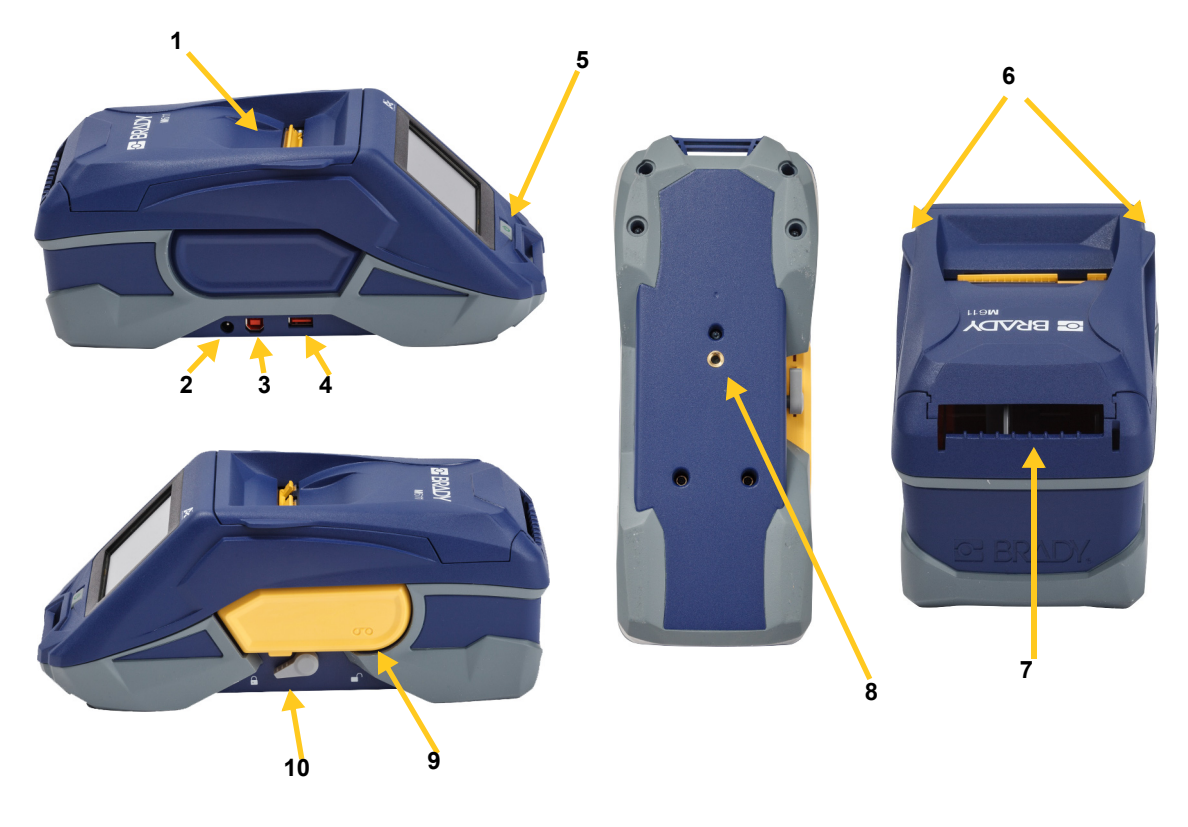

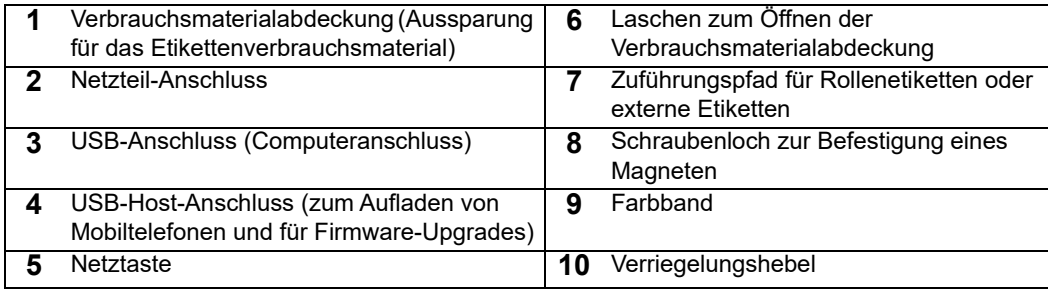

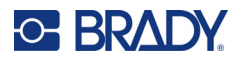

# <span id="page-11-2"></span><span id="page-11-0"></span>**Stromversorgung und Akku**

Der M611 Etikettendrucker bezieht seinen Strom aus einem internen Lithium-Ionen-Akku oder über ein Netzteil.

**WARNUNG!** Lesen Sie die nachstehenden Hinweise, um das Risiko von Brand, Stromschlag, Explosion oder Beschädigung auszuschalten.

- Der Drucker darf keinen Temperaturen über 43 ° C (110 °F) ausgesetzt werden.
- Die Komponenten im Drucker nicht auseinandernehmen oder beschädigen oder versuchen, sie auszutauschen.
- Es darf nur das Netzteil verwendet werden, das speziell zur Benutzung mit dem M611 Etikettendrucker bereitgestellt wurde.
- Den Drucker nicht verbrennen. Den Drucker von Wärmequellen fernhalten.
- Den Drucker von Wasser fernhalten.
- Niemals Gegenstände auf den Drucker legen.
- Den Drucker an einem kühlen, trockenen Ort aufbewahren.
- Der Drucker muss gemäß den Bundes-, staatlichen und örtlichen Vorschriften recycelt oder entsorgt werden.

### <span id="page-11-1"></span>**Netzteil**

Der Drucker kann über ein AC/DC-Netzteil betrieben werden. Wenn das Netzteil an einer Netzsteckdose angeschlossen ist, wird auch der Akku geladen.

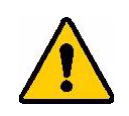

VORSICHT! Verwenden Sie ausschließlich von Brady genehmigte Netzteile für den M611 Etikettendrucker.

#### **So stecken Sie den Drucker ein:**

- 1. Das runde Ende des Adapterkabels in den Netzteilanschluss auf der linken Seite des Druckers einführen.
- 2. Das Buchsenende des Netzkabels in die entgegengesetzte Seite des Netzteils einstecken.
- 3. Das Steckerende des Netzkabels in eine Netzsteckdose einstecken.

Das Netzteil für Nordamerika (M-AC-POWER) sowie für andere Länder oder Regionen kann über Bradyld.com bestellt werden.

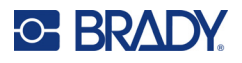

## <span id="page-12-0"></span>**Aufladen des Akkus vor der erstmaligen Verwendung**

Laden Sie den internen Lithium-Ionen-Akku vollständig auf, bevor Sie den Drucker über den Akku betreiben.

- 1. Schließen Sie den Drucker an einer Netzsteckdose an.
- 2. Laden Sie ihn 4,5 Stunden lang auf.
- 3. Prüfen Sie, ob er vollständig aufgeladen ist.
	- a. Drücken Sie die Netztaste, um den Drucker

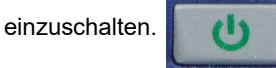

b. Stellen Sie sicher, dass das Batteriesymbol auf der Anzeige vollständig ausgefüllt ist.

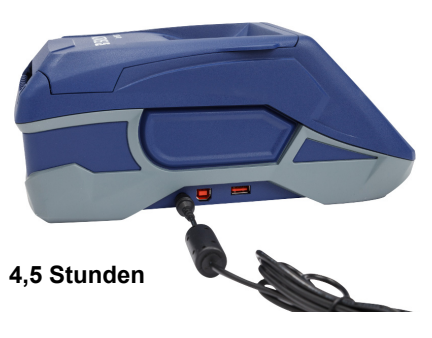

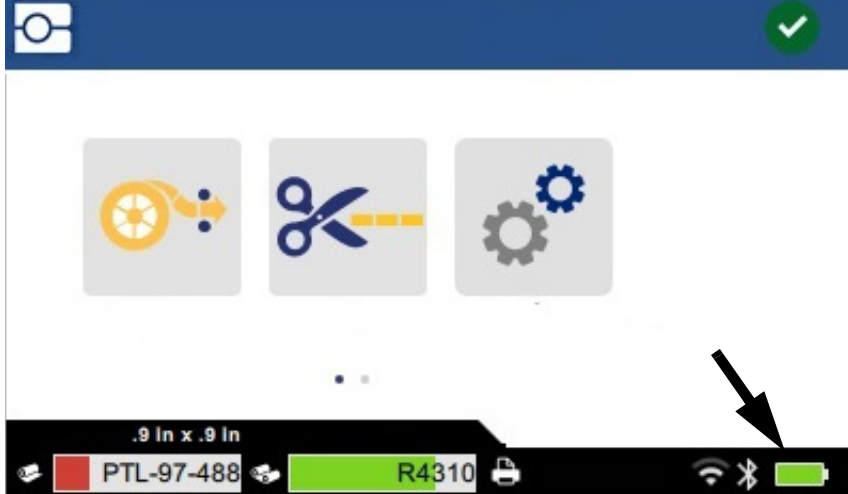

### <span id="page-12-3"></span><span id="page-12-1"></span>**Automatisches Ausschalten**

Wenn der Drucker eingesteckt ist, können Sie ihn immer eingeschaltet lassen, sodass die Software den Drucker finden kann. Im Akkubetrieb schaltet sich der Drucker nach einem Zeitraum ohne Aktivität automatisch aus. Informationen zum Einstellen der Zeit ohne Aktivität finden Sie unter ["Energiesparmodus" auf Seite 9](#page-15-0).

## <span id="page-12-2"></span>**USB-Host-Anschluss**

Der USB-Host-Anschluss wird für folgende Zwecke verwendet:

- Firmware-Upgrade und Aktualisierung der Materialdatenbankdateien (Y/B-Dateien). Siehe ["Firmware-](#page-40-3)[Upgrade durchführen" auf Seite 34](#page-40-3) und ["Aktualisieren der Y/B-Werte" auf Seite 35](#page-41-1).
- Aufladen eines Mobilgeräts, jedoch nur, wenn der Drucker an einer Netzsteckdose angeschlossen ist.
- Anschließen eines USB-Laufwerks, auf dem Dateien gespeichert werden können. Siehe "Speicherort" auf [Seite 8.](#page-14-2)

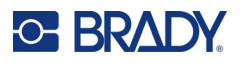

# <span id="page-13-0"></span>**Druckereinstellungen**

Über den Touchscreen können Sie Standardeinstellungen des Druckers konfigurieren, z. B. die Sprache. Eine Einführung zur Verwendung des Touchscreens finden Sie unter ["Touchscreen" auf Seite 26.](#page-32-2)

## <span id="page-13-1"></span>**Sprache**

**So stellen Sie die Sprache des Textes auf dem Touchscreen ein:**

- 1. Tippen Sie bei eingeschaltetem Drucker auf **Einstellungen**.
- 2. Tippen Sie auf **Systemkonfiguration** und dann auf **Sprache**.
- 3. Tippen Sie auf die gewünschte Sprache. Möglicherweise müssen Sie scrollen, um alle verfügbaren Sprachen zu sehen. Zum Scrollen berühren Sie den Bildschirm und ziehen den Finger nach oben oder unten.
- 4. Tippen Sie auf **Augenis**, um zum Home-Bildschirm zurückzukehren.

#### <span id="page-13-2"></span>**Tastaturen**

Wenn Sie Daten eingeben müssen, z. B., wenn Sie dem Drucker einen Namen geben, erscheint eine Tastatur auf dem Bildschirm. Da unterschiedliche Zeichensätze für die verschiedenen Sprachen verwendet werden, benötigen Sie möglicherweise Tastaturen mit unterschiedlichen Zeichensätzen. Standardmäßig verwendet der Drucker die Tastatur für die entsprechende Spracheinstellung. Wenn der Drucker beispielsweise auf Bulgarisch eingestellt ist, zeigt er automatisch eine Tastatur mit bulgarischen Zeichen an. Wenn Sie nur die Standardtastatur verwenden möchten, müssen die Tastatureinstellungen nicht geändert werden.

#### **So wählen Sie Tastaturen aus:**

- 1. Tippen Sie bei eingeschaltetem Drucker auf **Einstellungen**.
- 2. Tippen Sie auf **Systemkonfiguration** und dann auf **Virtual Keyboards (Virtuelle Tastaturen)**. Eine Liste der unterstützten Tastaturen wird angezeigt.
- 3. Tippen Sie auf das Kontrollkästchen für die jeweilige Tastatur, die bei der Verwendung des Druckers zur Verfügung stehen soll. Sie können mehrere Tastaturen auswählen. Die Standardtastatur (die für die Druckersprache) wird oben in der Liste angezeigt und kann nicht abgewählt werden. Wenn Sie später die Tastatur verwenden, wird die Standardtastatur angezeigt. Tippen Sie auf das Globussymbol, um zu einer anderen aktivierten Tastatur zu wechseln. Jedes Mal, wenn Sie auf das Globussymbol tippen, wechselt die Anzeige zu einer anderen aktivierten Tastatur.

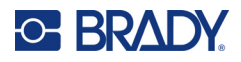

## <span id="page-14-0"></span>**Maßeinheiten**

Stellen Sie die Maßeinheit auf Zoll oder Millimeter ein.

**So stellen Sie die Maßeinheit ein:**

- 1. Tippen Sie bei eingeschaltetem Drucker auf **Einstellungen**.
- 2. Tippen Sie auf **Systemkonfiguration** und dann auf **Maßeinheiten**.
- 3. Tippen Sie auf **Zoll** oder **Millimeter**.
- 4. Kehren Sie zurück zum Startbildschirm.

#### <span id="page-14-1"></span>**Datum und Uhrzeit**

Stellen Sie die Uhr des Druckers auf das aktuelle Datum und die aktuelle Uhrzeit ein.

**So stellen Sie Datum und Uhrzeit ein:**

- 1. Tippen Sie bei eingeschaltetem Drucker auf **Einstellungen**.
- 2. Tippen Sie auf **Systemkonfiguration**, dann auf **Datum und Uhrzeit**. Auf der linken Seite des Bildschirms werden die aktuellen Einstellungen angezeigt.
- 3. Zum Ändern der Einstellungen tippen Sie auf die Bedienelemente auf der rechten Seite.
	- **24-Stunden-Format verwenden:** Tippen Sie auf den Schalter, um zwischen dem 24-Stundenformat und dem 12-Stundenformat mit AM und PM zu wechseln. Wenn der Schalter rot ist, verwendet der Drucker das 12-Stunden-Format. Wenn der Schalter grün ist, verwendet der Drucker das 24-Stunden-Format.
	- **Datum einstellen:** Tippen Sie auf den Bildschirm, um die Bedienelemente für das Datum anzuzeigen. Zum Ändern des Datums tippen Sie entweder auf ein Element und wählen einen neuen Wert, oder tippen Sie auf die Pfeile über oder unter einem Element.
	- **Uhrzeit einstellen:** Tippen Sie auf den Bildschirm, um die Bedienelemente für die Uhrzeit anzuzeigen. Zum Ändern der Zeit tippen Sie entweder auf ein Element und wählen einen neuen Wert, oder tippen Sie auf die Pfeile über oder unter einem Element.
- 4. Kehren Sie zurück zum Startbildschirm.

### <span id="page-14-3"></span><span id="page-14-2"></span>**Speicherort**

Der Drucker kann auf Dateien in seinem internen Speicher oder auf einem externen USB-Laufwerk zugreifen.

**So legen Sie den Speicherort fest:**

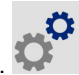

- 1. Tippen Sie bei eingeschaltetem Drucker auf **Einstellungen**.
- 2. Tippen Sie auf **Systemkonfiguration** und dann auf **Speicherort**.
- 3. Tippen Sie auf eine der folgenden Optionen:
	- **Interner Speicher:** Wählen Sie diese Option, wenn der Drucker mit einem USB-Kabel oder über ein Netzwerk direkt mit dem Computer verbunden ist. Wenn Sie ein Etikett über die Brady Workstation-Software oder die Brady-App "Express-Etiketten" drucken und die Option "Speichern" wählen, wird die Druckdatei an den internen Speicher des Druckers übertragen. Wenn Sie auf dem Home-Bildschirm auf "Dateien" tippen, ruft der Drucker die Liste der Dateien aus dem internen Speicher ab.

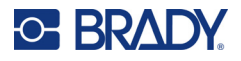

• **Externer Speicher:** Wählen Sie diese Option, um Dateien von einem M611 Etikettendrucker an einen anderen Drucker zu übertragen. Stecken Sie ein USB-Laufwerk in den USB-Anschluss des Druckers. Wenn Sie ein Etikett über die Brady Workstation-Software drucken, wird die Druckdatei an das USB-Laufwerk übertragen. Wenn Sie auf dem Home-Bildschirm auf "Dateien" tippen, ruft der Drucker die Liste der Dateien vom USB-Laufwerk ab.

### <span id="page-15-0"></span>**Energiesparmodus**

Um Energie zu sparen, kann sich der Drucker nach einem Zeitraum ohne Aktivität abschalten. Wenn der Drucker über den Akku betrieben wird, sollten Sie eventuell einen kürzen Inaktivitätszeitraum einstellen, als wenn er an eine Stromquelle angeschlossen ist.

#### **So wird der Zeitraum ohne Aktivität eingestellt:**

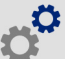

- 1. Tippen Sie bei eingeschaltetem Drucker auf **Einstellungen**.
- 2. Tippen Sie auf **Systemkonfiguration** und dann auf **Energiesparmodus**.
- 3. Tippen Sie entweder auf **Akku** oder auf **Netzstrom**, je nachdem, ob Sie den Inaktivitätszeitraum für den Akkubetrieb oder den Betrieb mit Netzstrom ändern möchten.
- 4. Zum Einstellen der Minuten ziehen Sie den Punkt nach links oder rechts oder tippen Sie auf das Plusoder Minus-Zeichen. Die Einstellung wird sofort wirksam.

**Tipp:** Um den Drucker immer eingeschaltet zu lassen, damit die Software ihn finden kann, ziehen Sie den Zeitanzeigepunkt ganz nach rechts, um die Abschaltzeit auf *Nie* einzustellen. Wenn Sie den Drucker mit einem Akku betreiben, hat er bei dieser Einstellung irgendwann keinen Strom mehr.

5. Kehren Sie zurück zum Startbildschirm.

## <span id="page-15-1"></span>**Helligkeit und Drehung**

Verwenden Sie das Menü "Einstellungen", um die Einstellungen für den Bildschirm anzupassen.

- **Helligkeit.** Wenn der Bildschirm zu dunkel und nicht leicht lesbar ist, erhöhen Sie die Helligkeit. Beim Betrieb mit einem Akku ist zu beachten, dass eine höhere Helligkeit mehr Energie verbraucht.
- **Drehung.** Wenn der Drucker mit einem Magnet an einer vertikalen Oberfläche befestigt wird, erscheint der Bildschirm umgekehrt, wenn er nicht gedreht wird. Informationen zum Magnet finden Sie unter ["Magnet" auf Seite 24](#page-30-1).

#### **So ändern Sie die Anzeigeeinstellungen:**

- 1. Tippen Sie bei eingeschaltetem Drucker auf **Einstellungen**.
- 2. Tippen Sie auf **Anzeige**.
- 3. Tippen Sie auf die gewünschte Einstellung und nehmen Sie die Änderungen vor.
	- **Helligkeit einstellen:** Ziehen Sie den Punkt nach links, um die Helligkeit zu verringern, bzw. nach rechts, um sie zu erhöhen. Sie können auch auf das Plus- oder Minuszeichen tippen. Um zur Werkseinstellung zurückzukehren, tippen Sie auf **Auf Standard zurücksetzen**.
	- **Anzeige drehen:** Tippen Sie auf **Normal**, wenn Sie den Drucker auf einer horizontalen Oberfläche benutzen. Tippen Sie auf **Invertiert**, wenn der Drucker vertikal aufgehängt oder montiert ist.

#### <span id="page-15-2"></span>**Druckername**

Der Druckername wird angezeigt, wenn ein Mobilgerät oder ein Computer über eine Bluetooth- oder Wi-Fi-Verbindung nach dem Drucker sucht. Wurde kein Druckername festgelegt, wird die Seriennummer des Druckers verwendet.

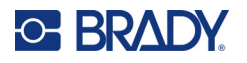

#### **So ändern Sie den Druckernamen:**

- 1. Tippen Sie bei eingeschaltetem Drucker auf **Einstellungen**.
- 2. Tippen Sie auf **Verbindung** und dann auf **Druckername**. Der Drucker blendet eine Tastatur ein. Der Druckername darf nur die Zeichen A–Z, a–z, 0–9 und einen Bindestrich (-) enthalten. Unabhängig davon, welche Tastaturen für Ihren Drucker aktiviert sind, zeigt der Drucker eine Tastatur mit den zulässigen Zeichen an.
- 3. Verwenden Sie die Tastatur auf dem Touchscreen, um einen Namen für den Drucker einzugeben.
- 4. Tippen Sie dann auf  $\blacktriangledown$

Wichtig! Wenn Sie den Druckernamen ändern, nachdem Sie den Drucker mit der mobilen Brady-App "Express-Etiketten" verwendet haben, sind zusätzliche Schritte erforderlich, um den Druckernamen in der Software zu ändern.

- Starten Sie den Drucker neu. (Schalten Sie den Drucker aus und wieder ein.)
- Gehen Sie in der Brady-App "Express-Etiketten" zu "Einstellungen" und fügen Sie den Drucker erneut hinzu.

Bei Verwendung der Brady-App "Express-Etiketten" wird bei Auswahl eines Druckers dieser Name angezeigt, es sei denn, die Verbindung mit dem Drucker wurde manuell mit einer IP-Adresse eingerichtet. Siehe "Manuelle [Eingabe der Einstellungen" auf Seite 13](#page-19-0).

Wird die Brady Workstation-Software über ein WLAN verwendet, wird bei Auswahl eines Druckers dieser Name angezeigt. Siehe ["Verbinden des Druckers" auf Seite 11](#page-17-2).

## <span id="page-16-2"></span><span id="page-16-0"></span>**Software zum Erstellen von Etiketten**

Installieren Sie Etikettensoftware auf Ihrem Computer oder Mobilgerät, richten Sie die Verbindung mit dem Drucker ein, und verwenden Sie dann die Software, um Etiketten zu gestalten und an den Drucker zu senden. Informationen zu weiteren Brady-Softwareprodukten finden Sie auf der lokalen Brady-Webseite. Beachten Sie, dass ältere Brady-Etikettensoftware den Drucker eventuell nicht automatisch erkennt und dass die Informationen in diesem Handbuch auf der nachstehend aufgeführten Software basieren.

- Brady-App "Express-Etiketten" auf einem Mobilgerät
- Brady Workstation-Software auf einem Desktop-Computer oder einem Laptop

#### <span id="page-16-1"></span>**Mobilgerät**

Systemvoraussetzung:

- Android 6.0 oder höher
- Apple iOS 10.0 oder höher

So installieren Sie die Brady-App "Express-Etiketten":

- 1. Laden Sie die App aus dem Apple<sup>®</sup> App Store oder dem Google Play™ Store herunter.
- 2. Schließen Sie den Drucker an. Siehe ["Verbinden des Druckers" auf Seite 11.](#page-17-2)
- 3. Konfigurieren Sie die Einstellungen. Siehe ["Druckereinstellungen" auf Seite 7](#page-13-0).
- 4. Erstellen und drucken Sie Etiketten.

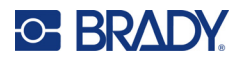

## <span id="page-17-0"></span>**Computer**

Die Brady Workstation-Software enthält eine Reihe von Anwendungen, mit denen die Erstellung von Etiketten für spezifische Zwecke vereinfacht werden kann. Außerdem bietet sie benutzerfreundliche Applikationen für die Gestaltung von benutzerdefinierten Etiketten.

**So wird die Brady Workstation-Software heruntergeladen:** 

- 1. Stellen Sie sicher, dass Ihr Computer mit dem Internet verbunden ist.
- 2. Gehen Sie zu [workstation.bradyid.com.](https://workstation.bradyid.com/)
- 3. Befolgen Sie die Anweisungen auf dem Bildschirm, um die für Ihre Zwecke geeignete Software auszuwählen, und laden Sie sie herunter.

# <span id="page-17-1"></span>**Installation des Windows-Treibers (optional)**

Wenn Sie die Brady-App "Express-Etiketten" oder die Brady Workstation-Software verwenden, müssen Sie den Windows-Treiber nicht installieren. Fahren Sie mit ["Verbinden des Druckers" auf Seite 11](#page-17-2) fort.

Wenn Sie ältere Brady-Software oder Software von Drittanbietern verwenden, müssen Sie den Windows-Treiber installieren. Lesen Sie die *Anleitung zur Installation des Treibers*, die als PDF-Datei auf dem im Lieferumfang des Druckers enthaltenen USB-Flash-Laufwerk verfügbar ist.

# <span id="page-17-2"></span>**Verbinden des Druckers**

Stellen Sie über Bluetooth® Wireless-Technologie, ein Wi-Fi®-Netzwerk oder ein USB-Kabel eine Verbindung mit der Etikettensoftware her.

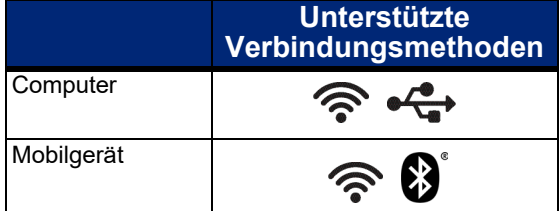

## <span id="page-17-4"></span><span id="page-17-3"></span>**Bluetooth**

Die Bluetooth-Statusanzeige hat folgende Bedeutungen:

- Kein Bluetooth-Symbol auf der Anzeige: Bluetooth ist auf dem Drucker deaktiviert.
- Das Bluetooth-Symbol ist ausgegraut: Bluetooth ist aktiviert, aber nicht mit einem Mobilgerät verbunden.
- Das Bluetooth-Symbol ist weiß: Bluetooth ist aktiviert und mit einem Mobilgerät verbunden.

Es können bis zu fünf Mobilgeräte gleichzeitig verbunden sein.

**So können Sie Bluetooth auf dem Drucker aktivieren oder die Verbindung mit einem Mobilgerät trennen:**

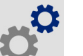

- 1. Tippen Sie auf **Einstellungen**.
- 2. Tippen Sie auf **Verbindung**.

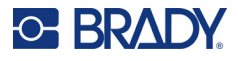

- 3. Tippen Sie auf **Bluetooth**.
- 4. Schieben Sie den Schalter nach rechts, um die Funktion zu aktivieren, oder nach links, um sie zu deaktivieren.

#### **So wird der Drucker per Bluetooth an ein Mobilgerät angeschlossen:**

- 1. Schalten Sie den Drucker ein.
- 2. Aktivieren Sie Bluetooth auf dem Drucker, falls noch nicht geschehen.
- 3. Öffnen Sie auf dem Mobilgerät die App "Express-Etiketten".
- 4. Wählen Sie den M611 Etikettendrucker aus. Die Software erkennt den neuen Drucker.
- 5. Ändern Sie gegebenenfalls den Druckernamen und tippen Sie auf das Steuerelement zum Verbinden des Druckers.

### <span id="page-18-0"></span>**USB**

Zur Herstellung der Verbindung mit einem Computer mittels USB 2.0 schließen Sie das mitgelieferte USB-Kabel an den Drucker und an den Computer an. Die Brady Workstation-Software erkennt den Drucker automatisch, wenn er über ein USB-Kabel angeschlossen ist.

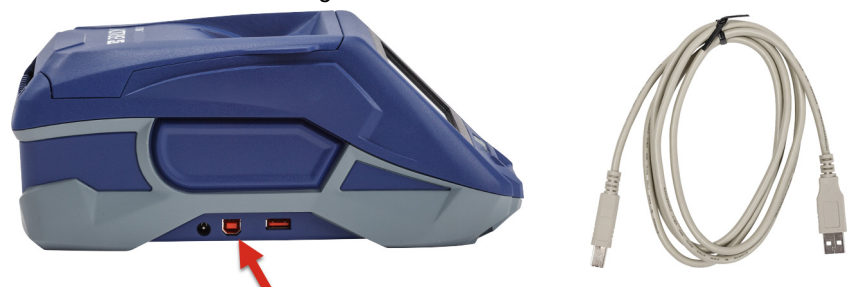

### <span id="page-18-3"></span><span id="page-18-1"></span>**Wi-Fi (WLAN)**

Stellen Sie eine Verbindung zu einem WLAN-Netzwerk her, indem Sie ein Netzwerk suchen und auswählen oder die Netzwerkeinstellungen manuell eingeben. Nachdem die Verbindung hergestellt wurde, kann der Drucker mit Geräten in diesem Netzwerk kommunizieren.

**Hinweis:** Die WLAN-Funktion ist nicht für alle Drucker oder in allen Ländern erhältlich.

**Hinweis:** Die Bildschirmtastatur zur Eingabe von Passwörtern und Benutzernamen enthält nur die Zeichen, die für Netzwerkbenutzernamen und -passwörter zulässig sind. Daher sehen Sie möglicherweise eine andere als die unter *Einstellungen* aktivierte Tastatur.

#### <span id="page-18-2"></span>*Verbindungssuche*

Dies ist die einfachste und gängigste Methode zum Herstellen einer Verbindung.

#### **So stellen Sie eine Verbindung mit einem WLAN her:**

1. Stellen Sie sicher, dass der Drucker eingeschaltet ist.

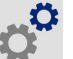

- 2. Tippen Sie auf **Einstellungen**.
- 3. Tippen Sie auf **Verbindung**.

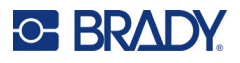

4. Tippen Sie auf **WLAN-Netzwerk**, um die WLAN-Funktion zu aktivieren. Der Drucker sucht nach WLAN-Netzwerken und zeigt eine Liste der gefundenen Netzwerke an. Zum Scrollen berühren Sie den Bildschirm und bewegen Sie den Finger über die Liste. (Wenn das Netzwerk nach der statischen IP-Adresse oder über DHCP identifiziert werden muss, lesen Sie die Anleitungen unter "Manuelle Eingabe [der Einstellungen" auf Seite 13.](#page-19-0))

Tippen Sie auf das Netzwerk, das Sie verwenden möchten.

- Wenn das Netzwerk nicht gesperrt ist, tippen Sie einfach darauf, und der Drucker wird verbunden.
- Wenn das Netzwerk gesperrt ist (an einem Schloss-Symbol erkennbar), tippen Sie auf das Netzwerk,

und eine Tastatur wird eingeblendet. Geben Sie das Kennwort ein, und tippen Sie auf

**Hinweis:** Wenn Ihr Netzwerk WEP-Authentifizierung verwendet, wird stattdessen ein Menü angezeigt, in dem Sie das Kennwort und den WEP-Index (Schlüssel) eingeben können.

• Wenn das benötigte Netzwerk nicht in der Liste enthalten ist, ist es eventuell nicht auffindbar. Scrollen Sie zum Ende der Liste und wählen Sie **Andere** aus. Wählen Sie entweder **Privates Netzwerk** oder **Unternehmensnetzwerk**. Das System zeigt die Ihrer Auswahl entsprechenden Einstellungen an. Sie benötigen eventuell weitere Informationen von Ihrer IT-Abteilung, um die Einstellungen zu vervollständigen.

#### <span id="page-19-0"></span>*Manuelle Eingabe der Einstellungen*

Verwenden Sie diese Methode für ausgeblendete Netzwerke oder um das Netzwerk nach der statischen IP-Adresse oder über DHCP zu identifizieren. Wenn Sie Hilfe benötigen, wenden Sie sich an Ihren Netzwerkadministrator.

#### **So stellen Sie eine Verbindung mit einem WLAN her:**

1. Stellen Sie sicher, dass der Drucker eingeschaltet ist.

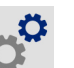

- 2. Tippen Sie auf **Einstellungen**.
- 3. Tippen Sie auf **Verbindung**.
- 4. Tippen Sie auf **Erweiterte Netzwerkeinstellungen**.
- 5. Tippen Sie auf **Wi-Fi**.
- 6. Tippen Sie auf **IP-Einstellungen** und anschließend auf eine der folgenden Optionen:
	- **DHCP:** Die DHCP-Adressierung ist dynamisch, und das System verwendet einen DNS-Server zum Einholen der IP-Adresse des Druckers.
	- **Statisch:** Wählen Sie die statische Adressierung, um die IP-Adresse des Druckers manuell einzugeben.
- 7. Tippen Sie auf die Schaltfläche "Zurück", um zum Bildschirm *Wi-Fi* zurückzukehren.
- 8. Nehmen Sie anhand der Angaben von Ihrem Netzwerkadministrator die restlichen Einstellungen vor.
- 9. Kehren Sie zurück zum Startbildschirm.

# <span id="page-20-3"></span><span id="page-20-0"></span>**Einlegen von Verbrauchsmaterialien**

Der M611 Etikettendrucker verwendet dasselbe Farbband und dieselben Etikettenverbrauchsmaterialien wie der BMP®61. Brady-Verbrauchsmaterialien sind mit der Smart-Cell-Technologie (Speicherzelle) ausgestattet, sodass der Drucker und die Brady-Etikettensoftware die Art des Etiketts erkennen und viele Formatierungsdetails automatisch einstellen können. Verwenden Sie nur Kassetten mit dem Brady Authentic-Logo.

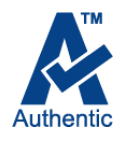

## <span id="page-20-5"></span><span id="page-20-1"></span>**Einlegen des Farbbands**

Die Produktnummern für Farbbänder beginnen mit M61. Zum Beispiel M61-R4310.

**Hinweis:** Zum Einlegen des Farbbandes sollte das Etikettenverbrauchsmaterial vorher herausgenommen werden. Wenn das Farbband eingelegt wird, während sich Etikettenverbrauchsmaterial im Drucker befindet, kann das Farbband beschädigt werden.

**So legen Sie das Farbband ein:** 

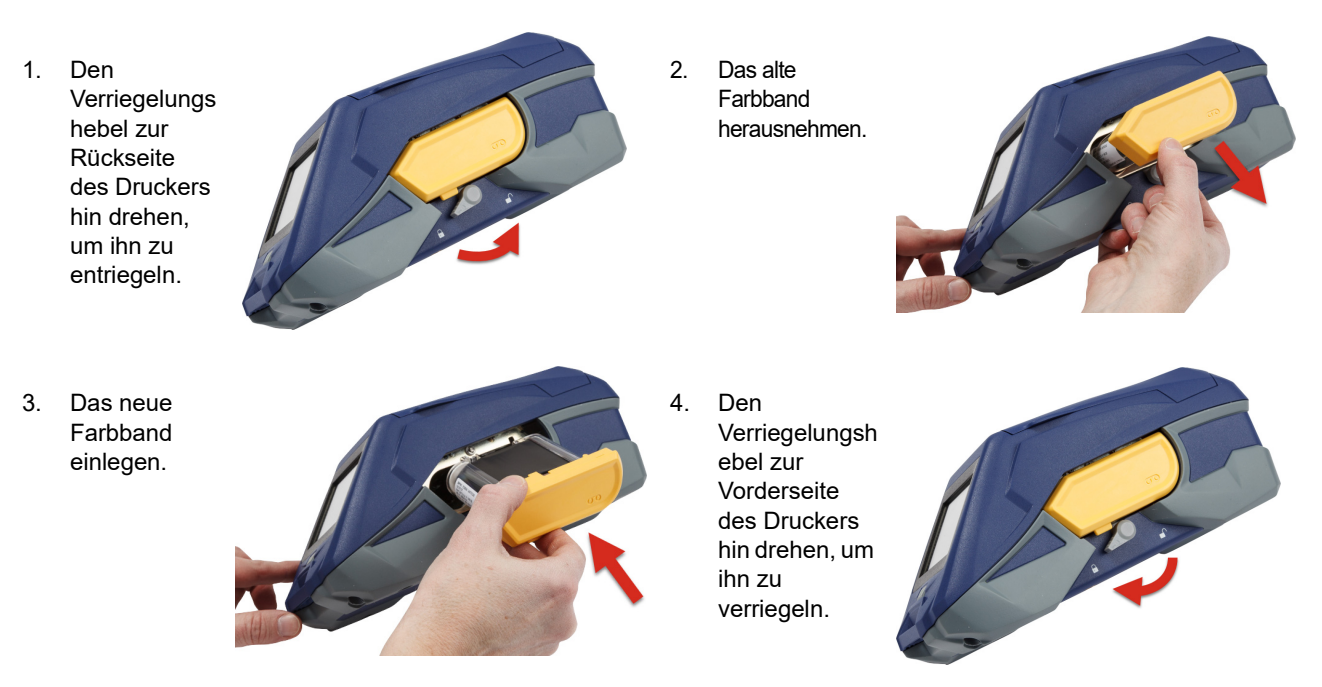

## <span id="page-20-4"></span><span id="page-20-2"></span>**Einlegen von Etiketten**

Brady-Etiketten sind mit der Smart-Cell-Technologie (Speicherzelle) ausgestattet, sodass der Drucker und die Brady-Etikettensoftware die Art des Etiketts erkennen und viele Formatierungsdetails automatisch einstellen können.

Für eine optimale Leistung verwenden Sie Brady-Originaletiketten. Zum Einlegen von Etiketten kann der Drucker ein- oder ausgeschaltet sein.

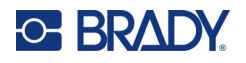

#### **Hinweise zur Kompatibilität von Etiketten:**

- M6-, M6C-, BM6- und BM6C-Etikettenverbrauchsmaterialien sind mit dem M611 Etikettendrucker kompatibel.
- Einige BM71-Etikettenverbrauchsmaterialien sind möglicherweise mit dem M611 Etikettendrucker kompatibel; Einzelheiten finden Sie unter www.BradyID.com.

#### **So legen Sie Etiketten ein:**

1. Den Deckel des Druckers anheben.

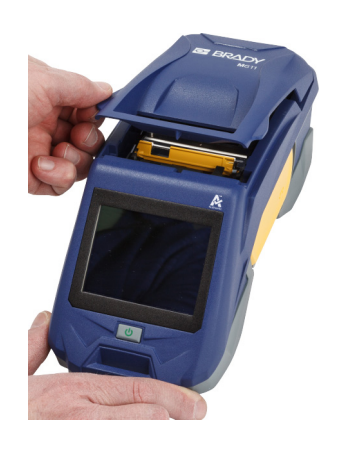

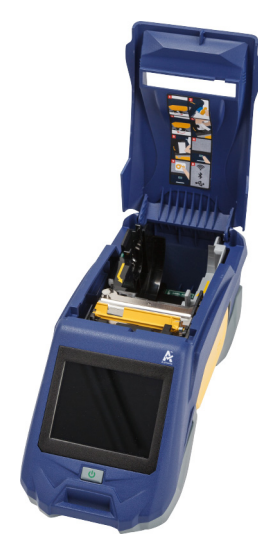

- 2. Die vorhandene Etikettenrolle entfernen.
	- a. Wenn die
		- Etikettenspule nicht leer ist, die Spule vorsichtig mit dem Finger aufwickeln, um das unbenutzte Etikettenverbrauchsmat erial rückwärts aus dem Druckkopf herauszuführen.

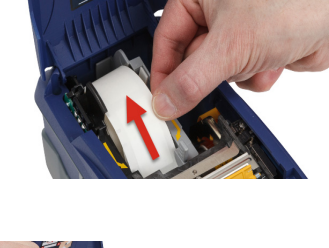

b. Die Speicherzellen-Führung der Etikettenrolle anfassen und vorsichtig aus der Etikettenaussparung nach oben ziehen.

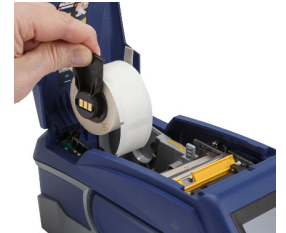

3. Das Schutzband, mit dem das Führungsende der Etiketten abgedeckt ist, auf der neuen Etikettenrolle entfernen.

#### **Einrichtung** Einlegen von Verbrauchsmaterialien

- 4. Wenn die Etiketten oben aus der Spule zur Vorderseite des Druckers hin austreten, den Speicherzellen-Griff anfassen und die Etiketten gerade in das Speicherzellen-Lesegerätefach einführen. Den Griff vorsichtig drücken, bis er einrastet. Sicherstellen, dass die Speicherzelle auf der Etikettenrolle auf das Lesegerät in der Etikettenaussparung ausgerichtet ist.
- 5. Wenn Sie Etikettenverbrauchsmaterial verwenden, das eine andere Breite als 50 mm (2 Zoll) hat, schieben Sie die Medienführung nach links, bis sie eng an der Etikettenrolle anliegt und einrastet.
- 6. Sicherstellen, dass der Druckkopf verriegelt ist. Den Verriegelungshebel prüfen, um sicherzustellen, dass er in der korrekten Position zur Vorderseite des Druckers hin weist.
- 7. Die Führungskante der Etikettenrolle durch die Führungsschlitze bis zum Anschlag einfädeln.
- 8. Tippen Sie auf dem Touchscreen auf **Vorschub**, um das Etikettenverbrauchsmaterial vorzuschieben.
- M611 Etikettendrucker Benutzerhandbuch **16**

einrastet.

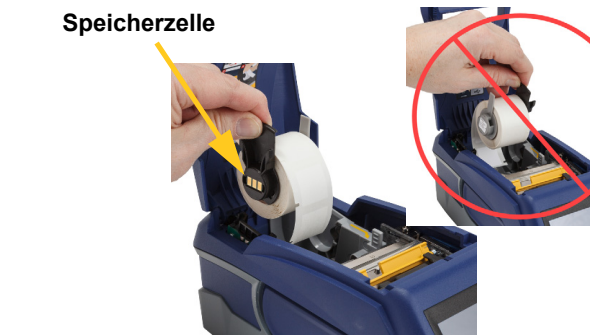

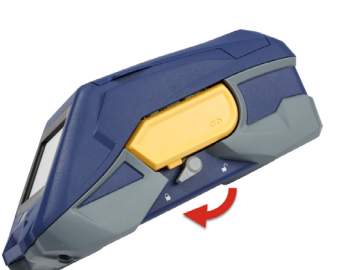

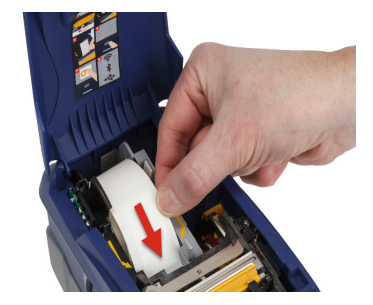

9. Die Abdeckung des Etikettenverbrauchsmaterials schließen, indem Sie sie nach unten drücken, bis sie

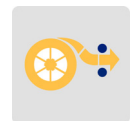

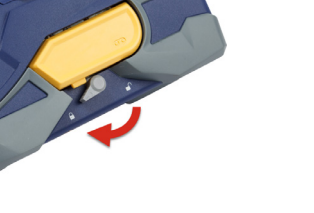

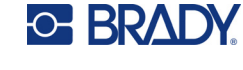

## <span id="page-23-0"></span>**Einlegen von Rollenetiketten**

#### **So legen Sie Rollenetiketten ein:**

- 1. Die Etikettenspule und die Etikettenzuführungsrampe aus dem Karton herausnehmen.
- 2. Lasche A und C auf dem Karton mit den Rollenetiketten eindrücken, den perforierten Steg nach unten ziehen und ihn abreißen.

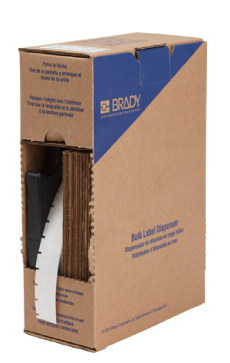

3. Die Etikettenzuführungsrampe so an der Unterseite der Perforierung anbringen,

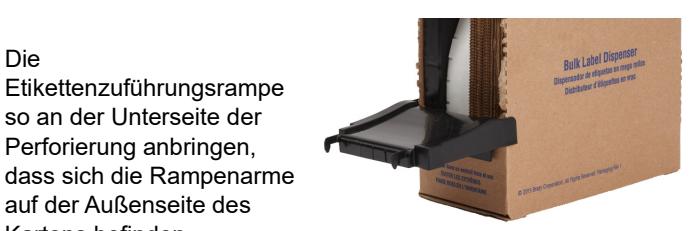

4. Die Rampenhaken an der Außenseite des Zuführungspfads für Rollenetiketten am Drucker befestigen.

auf der Außenseite des Kartons befinden.

5. Die Etikettenspule so in den Drucker einführen, dass die Speicherzelle auf das Lesegerät in der Etikettenaussparung ausgerichtet ist. Die Etikettenführung nach Bedarf anpassen.

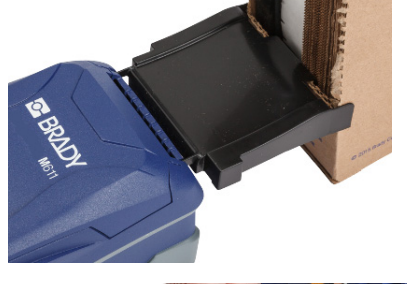

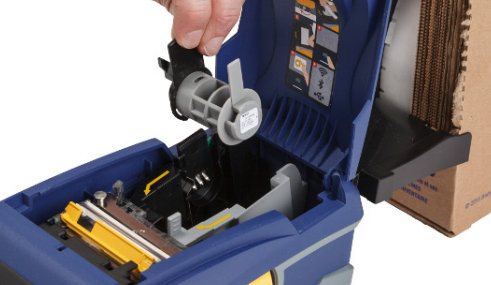

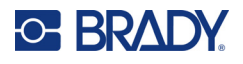

- 6. Das lose Ende der Rollenetiketten aus dem Karton herausziehen und über das Fach in den Zuführungspfad für Rollenetiketten am Drucker fädeln.
- 7. Die Führungskante der Etikettenrolle weiter über die Etikettenspule und durch die Führungsschlitze führen, bis sie einrastet.
- 8. Tippen Sie auf dem Touchscreen auf **Vorschub**, um das Etikettenverbrauchsmaterial vorzuschieben.
- 9. Die Abdeckung des Etikettenverbrauchsmaterial s schließen.

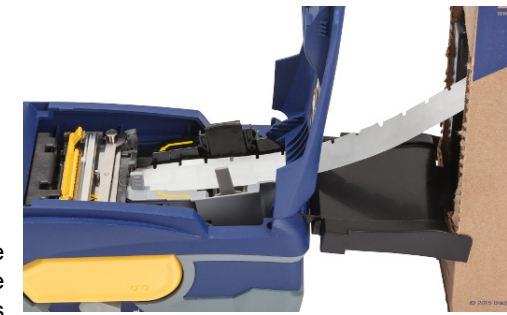

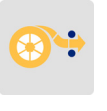

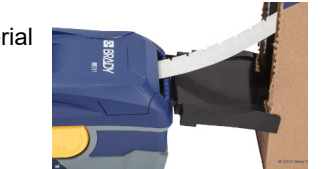

## <span id="page-24-0"></span>**Einlegen von fächergefalteten Etiketten (Typenschilder als Ersatz für Gravurschilder)**

Die fächergefalteten Etikettenverbrauchsmaterialien, z. B. B-593-Etiketten für Typenschilder als Ersatz für Gravurschilder, werden ähnlich wie Rollenetiketten eingelegt.

1. Den Drucker öffnen. Eine leere Etikettenspule so in der Drucker einführen, dass die Speicherzelle auf das Lesegerät in der Etikettenaussparung ausgerichtet ist. Die Etikettenführung nach Bedarf anpassen.

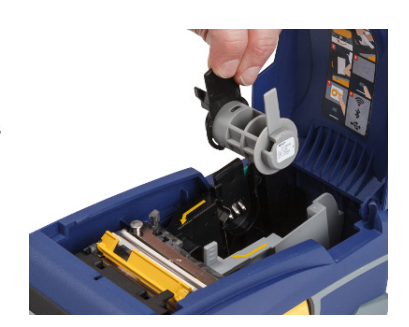

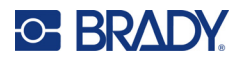

2. Den offenen Etikettenkarton hinter den Drucker stellen und die Etiketten durch den externen Etikettenschlitz, über die Etikettenspule und durch die Führungsschlitze bis zum Anschlag führen.

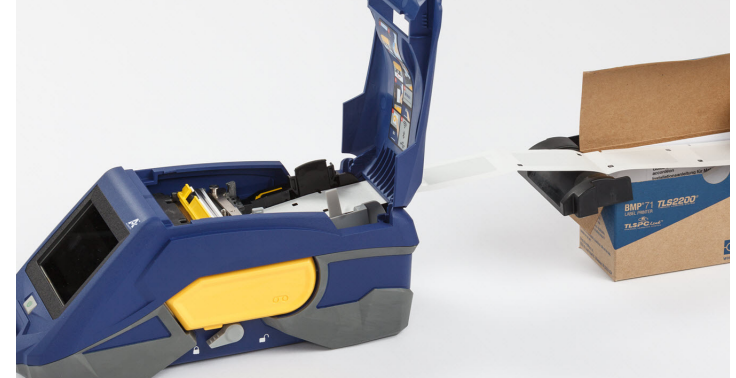

- 3. Tippen Sie auf dem Touchscreen auf **Vorschub**, um das Etikettenverbrauchsmaterial vorzuschieben.
- 4. Die Abdeckung des Etikettenverbrauchsmaterial s schließen.

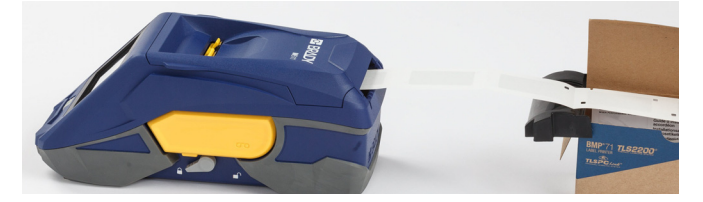

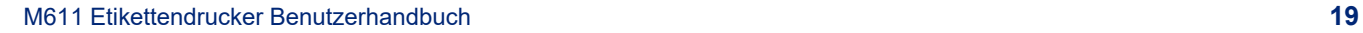

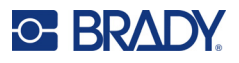

# <span id="page-26-0"></span>**Recycling der Etiketten- und Farbbandkassette**

Kassetten müssen in Übereinstimmung mit den örtlichen Vorschriften dem Recycling zugeführt werden. Vor dem Recycling müssen die verbrauchten Kassetten in einzelne Komponenten zerlegt werden. Diese verschiedenen Komponenten müssen dann in die richtigen Recycling-Behälter gegeben werden.

## <span id="page-26-1"></span>**Materialien**

- Flachkopf-Schraubendreher, 2,5 mm (1/4 Zoll)
- **Schutzbrille**
- Schutzhandschuhe

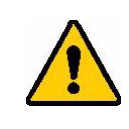

VORSICHT! Immer persönliche Schutzausrüstung tragen, wenn Sie ein Farbband oder eine Etikettenkassette zerlegen.

## <span id="page-26-2"></span>**Zerlegen des Farbbandes**

#### **So wird das Farbband zerlegt:**

1. Mit dem Daumennagel die durchsichtige Verriegelungslasche nach unten drücken. Während die Lasche heruntergedrückt wird, die Spitze des Schraubendrehers über der Speicherzelle einführen und nach unten schieben. Die Speicherzelle lässt sich problemlos herausschieben.

#### **Schraubendreher hier einführen.**

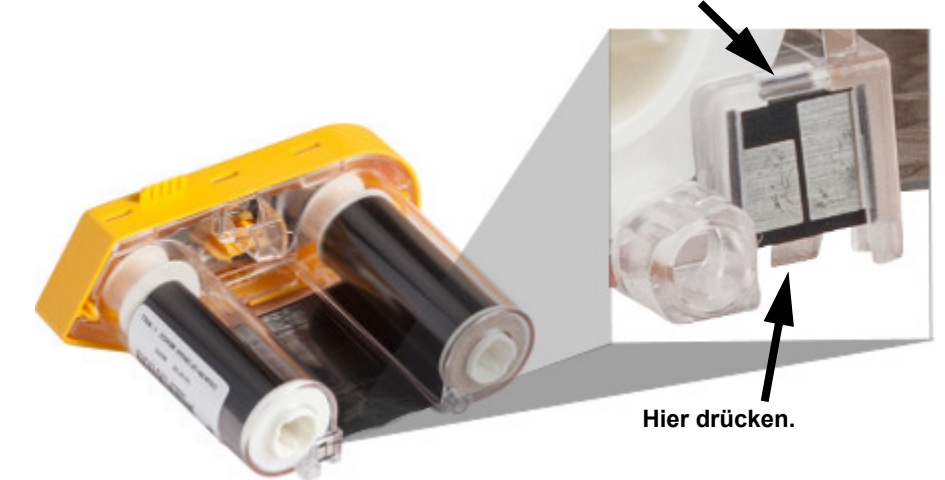

2. Während die gelbe Farbbandabdeckung nach oben weist, die Spitze des Schraubendrehers nacheinander in die fünf Löcher der Verriegelungslaschen einführen, um die Laschen nach unten zu drücken. Während die Laschen mit dem Schraubendreher nach unten gedrückt werden, mit dem

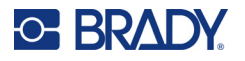

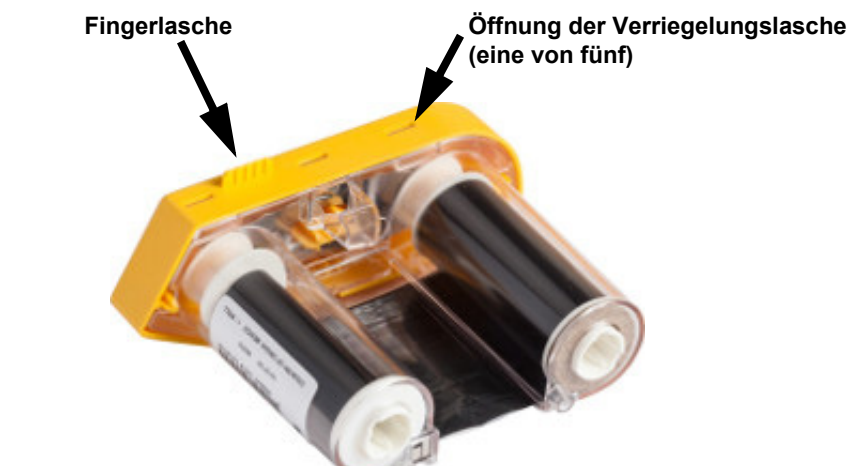

Daumen oder einem Finger Druck nach oben auf die Fingerlasche der Farbbandkappe ausüben. Die Farbbandabdeckung löst sich von der restlichen Baugruppe.

- 3. Mit dem Schraubendreher die Metall-Farbbandfeder aus dem Inneren der gelben Farbbandkappe heraushebeln.
- 4. Nach dem Entfernen der Feder die Farbbandkassette auf die Seite drehen und das Farbband und die weißen Spulen herausfallen lassen.
- 5. Das Farbband von den Spulen abwickeln, dann das Farbbandende vorsichtig von dem schwachen Kleber abziehen, mit dem das Farbband an der Spule befestigt ist.

#### <span id="page-27-0"></span>**Zerlegen der Kassette**

#### **So öffnen Sie die Kassette:**

- 1. Das restliche Etikettenverbrauchsmaterial von der Spule abwickeln, dann das Ende des Verbrauchsmaterials vorsichtig von der Spule abziehen.
- 2. Die Spule knapp hinter der schwarzen Endkappe (mit der Speicherzelle) greifen.
- 3. Mit dem Daumen Druck auf die Rückseite der schwarzen Endkappe ausüben, um die Kappe vom Kern der Kassette mit dem Etikettenverbrauchsmaterial zu trennen.

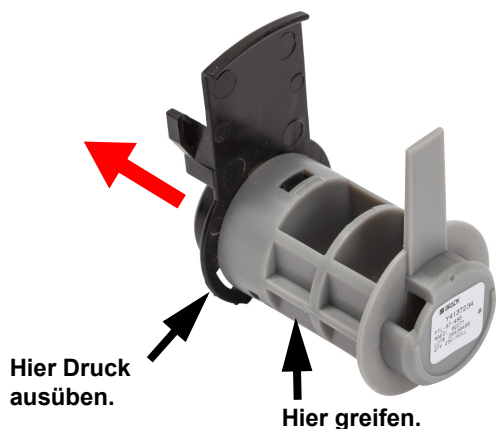

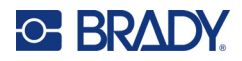

4. Von der Rückseite der schwarzen Endkappe aus die Spitze des Schraubendrehers gegen die Verriegelungslaschen drücken und dabei Druck nach außen ausüben. Dadurch wird die Speicherzelle gelöst.

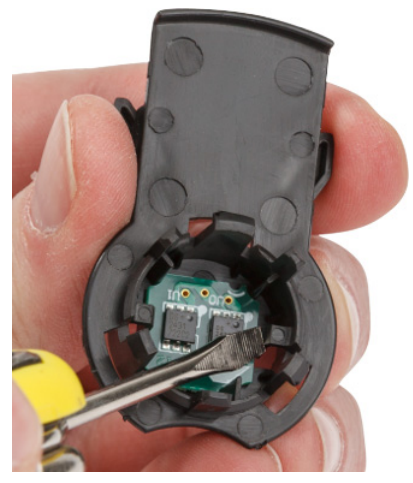

5. Den Pappkern vom Kassettenkern aus Kunststoff herunter schieben.

## <span id="page-28-0"></span>**Recycling von Komponenten**

Diese Komponenten sollten aus der Kassette herausgenommen und gemäß den folgenden Richtlinien recycelt werden.

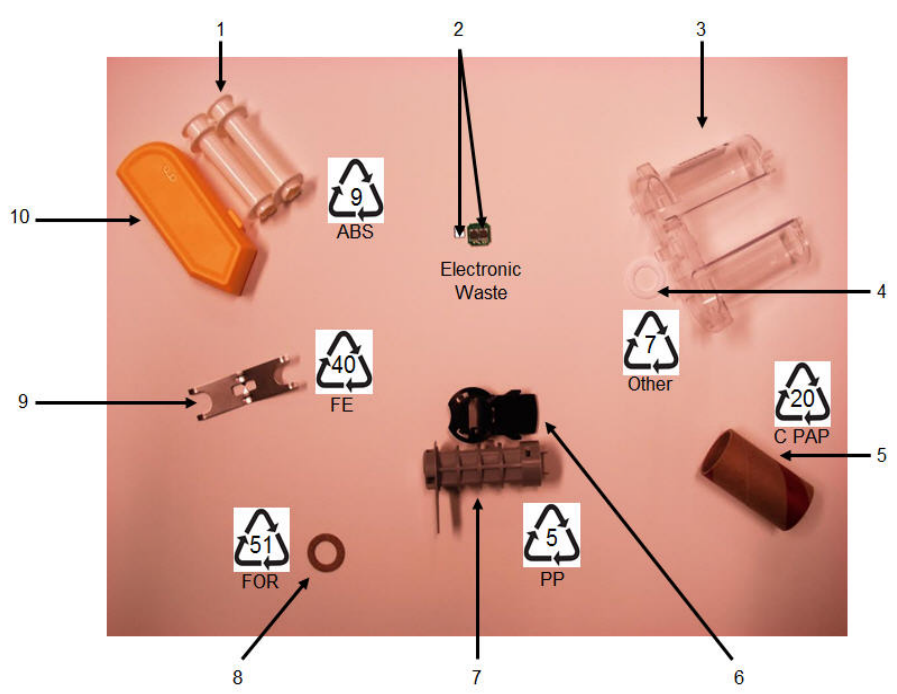

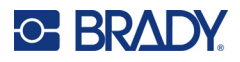

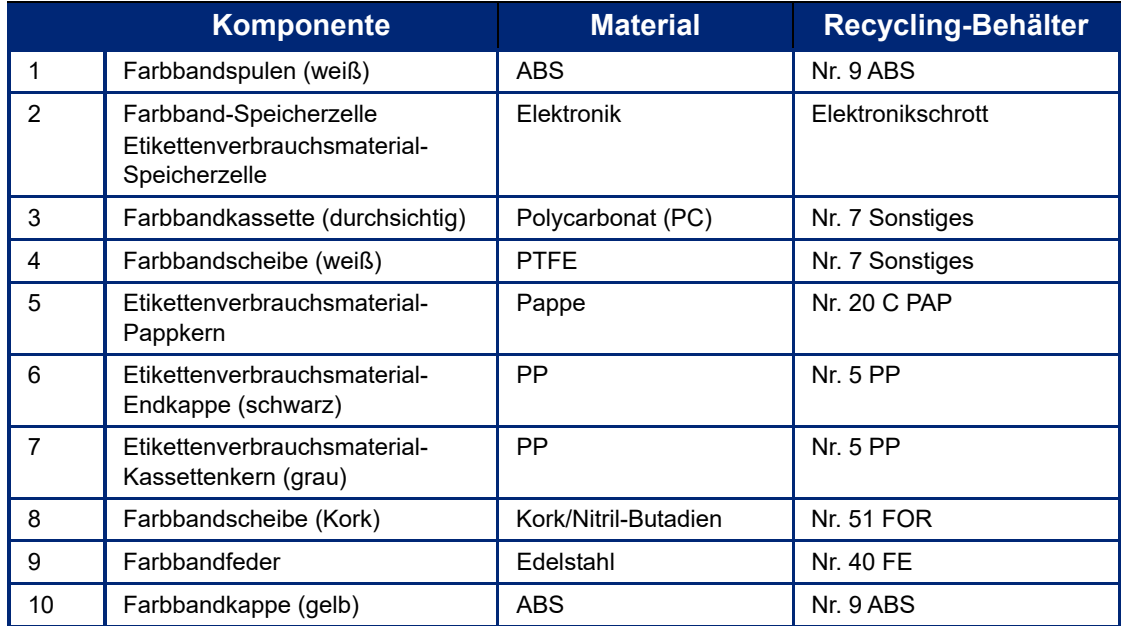

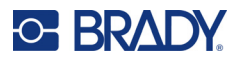

# <span id="page-30-0"></span>**Zubehör**

Die folgenden Zubehörteile sind für den M611 Etikettendrucker-Drucker erhältlich und können separat von Ihrem Fachhändler erworben werden:

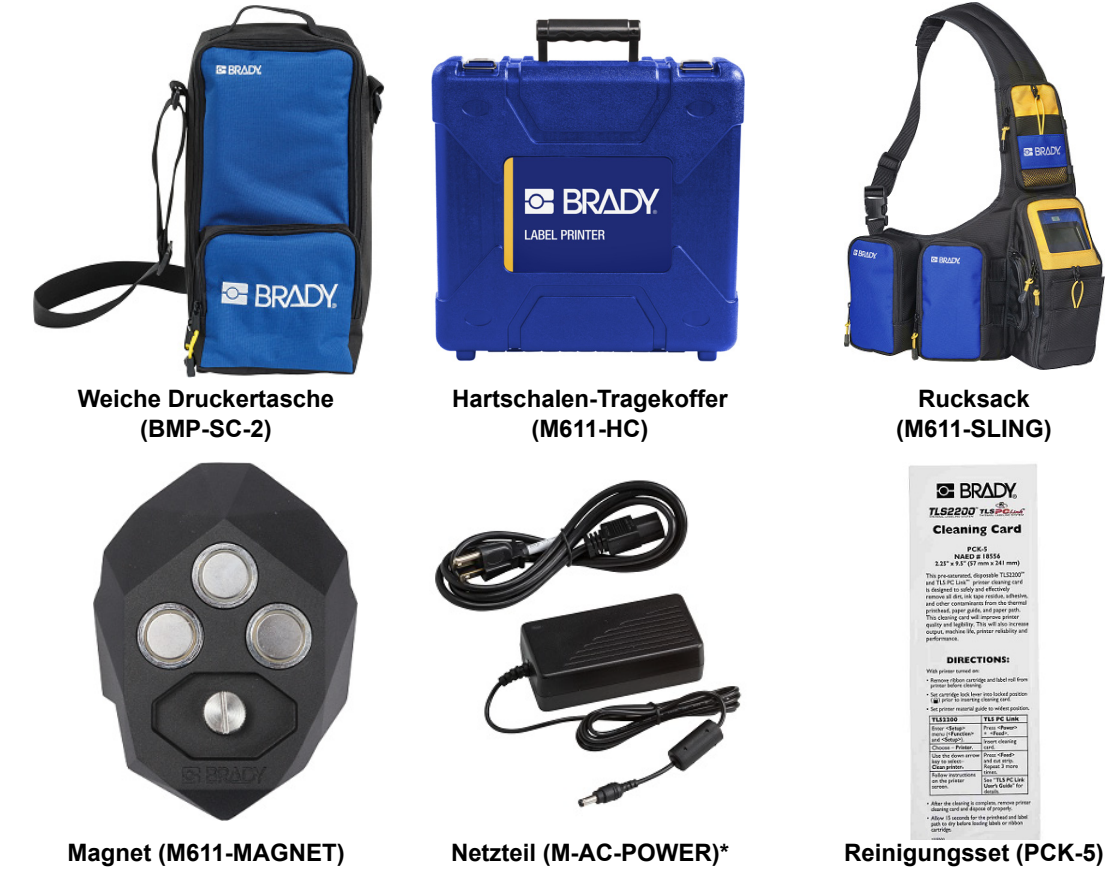

\*Netzteile für andere Regionen sind unter [bradyid.com](www.bradyid.com) erhältlich.

### <span id="page-30-1"></span>**Magnet**

Das separat erworbene Magnet-Zubehör zum Befestigen des Druckers an magnetempfängliche Metallflächen, z. B. Platten und I-Träger, verwenden.

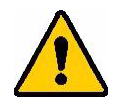

**WARNUNG!** Das Magnet-Zubehörteil enthält einen Neodymmagneten.

- Starke Magneten können den ordnungsgemäßen Betrieb von Herzschrittmachern, Defibrillatoren, Insulinpumpen oder sonstigen Medizinprodukten beeinträchtigen. Magneten in einem ausreichenden Abstand von Personen halten, die derartige Produkte tragen.
- Verwenden Sie Magneten niemals in explosionsgefährdeten Bereichen.

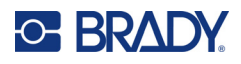

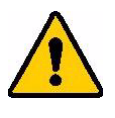

- Geben Sie starke Magneten (besonders Neodymmagneten) nicht in die Hände von Kindern. Dieses Produkt für Kinder unzugänglich aufbewahren.
- Viele Magneten sind brüchig und können zerbrechen, wenn sie mit anderen Magneten oder einer Stahloberfläche zusammenstoßen. Sollte diese Gefahr bestehen, stets eine Schutzbrille tragen.
- Analoge Armbanduhren, Fernsehgeräte und Computer-Monitore können permanent beschädigt werden, wenn Magneten in ihre Nähe gebracht werden.
- Starke Magneten können empfindliche elektronische Instrumente und Navigationsgeräte stören oder beeinträchtigen. Magneten sollten stets in einem ausreichenden Abstand von solchen Geräten positioniert werden.
- Magneten können Informationen löschen, die auf magnetischen Datenträgern wie Kreditkarten, Bandlaufwerken und Computer-Festplatten gespeichert sind. Um Ihre Daten zu erhalten, sollten Sie diese und andere magnetische Datenträger stets vom Produkt entfernt halten.

Magneten sind gemäß den Vorschriften auf Bundes-, regionaler und lokaler Ebene zu entsorgen.

#### **So wird das Magnetzubehör am Drucker angebracht:**

1. Das Magnetzubehör über dem Schraubenloch an der Unterseite des Druckers positionieren.

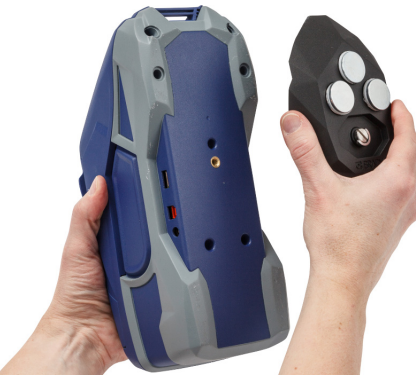

- 2. Den Griff auf der Schraube nach oben klappen und mit ihm die Schraube handfest anziehen.
- 3. Die Magnet-Ankerplatten von den Magneten schieben.

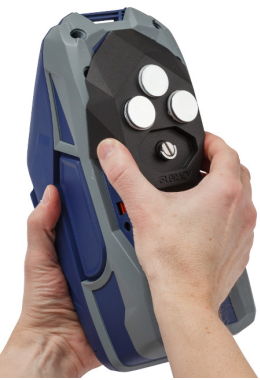

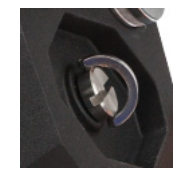

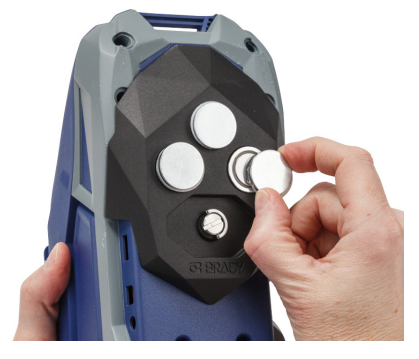

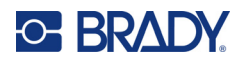

# <span id="page-32-0"></span>**3 Erste Schritte**

# <span id="page-32-2"></span><span id="page-32-1"></span>**Touchscreen**

Über den Touchscreen des Druckers können Sie u. a. Einstellungen konfigurieren, den Status überprüfen und Etiketten zuführen und schneiden. Tippen Sie mit einem Finger auf den Bildschirm, um eine Auswahl zu treffen.

**Hinweis:** Verwenden Sie keinen Kugelschreiber bzw. keinen scharfen Gegenstand. Dadurch kann die Oberfläche des Touchscreens beschädigt werden.

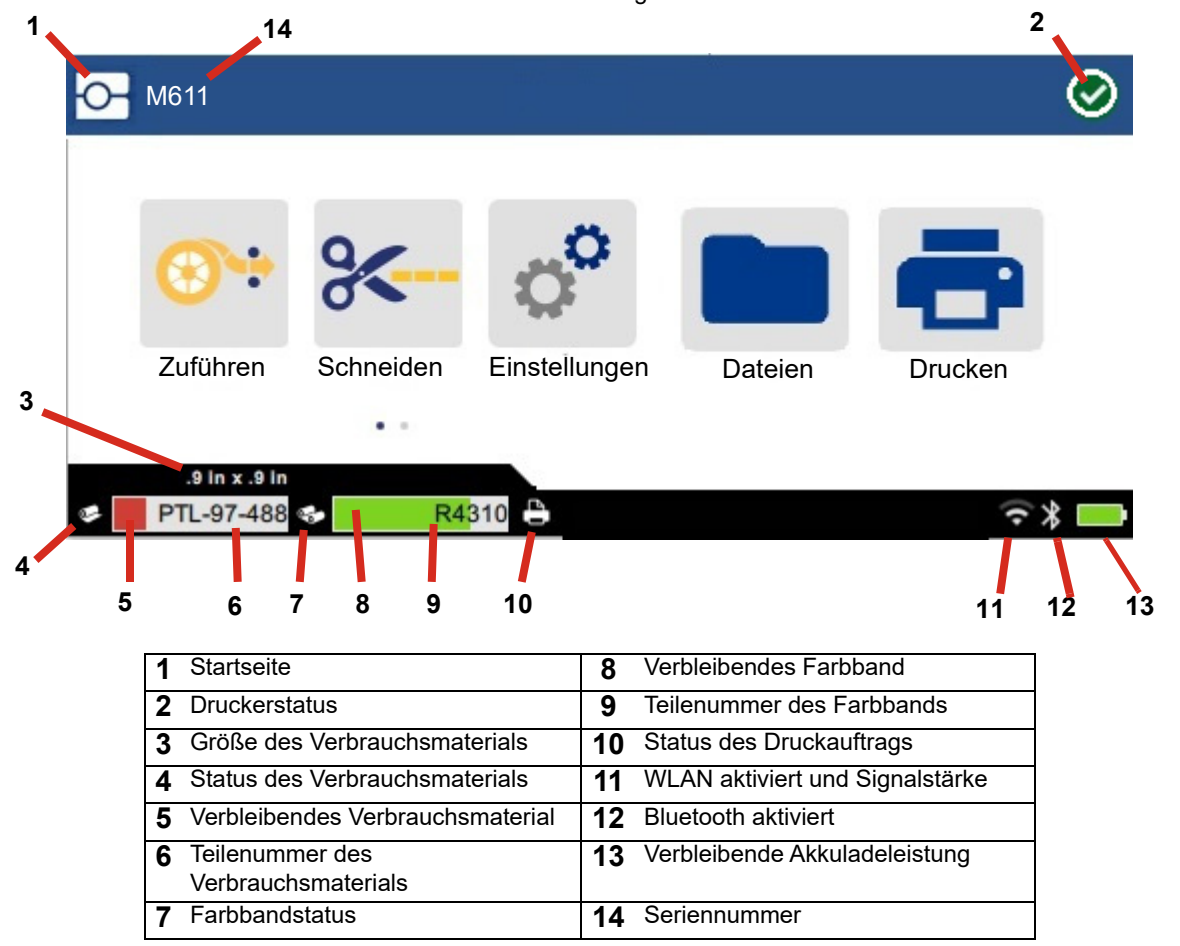

Die im obigen Bildschirm abgebildeten Funktionstasten werden nicht alle gleichzeitig auf dem Drucker angezeigt.

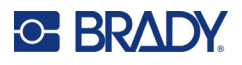

## <span id="page-33-0"></span>**Navigation und Statusleiste**

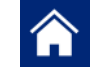

Um zum Home-Bildschirm zurückzukehren, können Sie jederzeit auf die Home-Schaltfläche tippen.

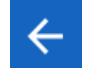

Während Sie die Menüs navigieren, tippen Sie auf die Schaltfläche "Zurück", um zur vorherigen Seite zurückzukehren.

 $\left\langle \quad \right\rangle$ 

Tippen Sie auf den Home-Bildschirm, um nach links oder rechts zu blättern.

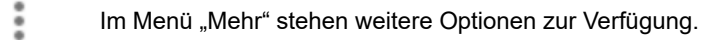

Die Symbole für den Status des Druckers und des Verbrauchsmaterials in der Statusleiste unten auf dem Home-Bildschirm liefern die folgenden Informationen.

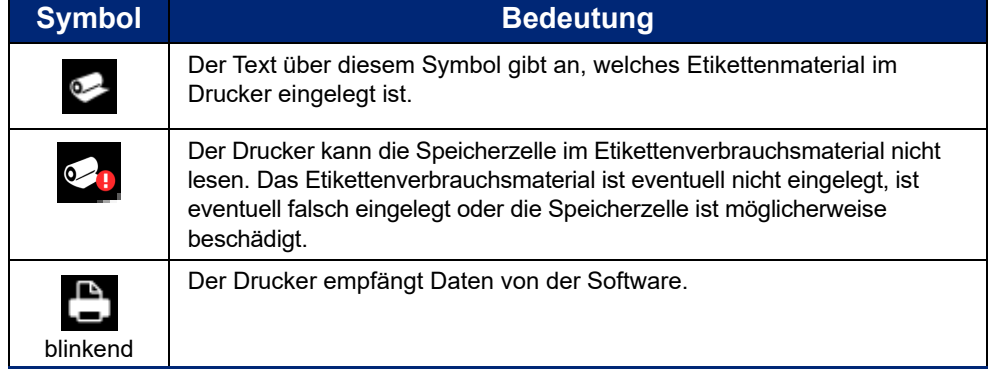

## <span id="page-33-1"></span>**Materialdetails**

Um detaillierte Informationen über das Etikettenverbrauchsmaterial und das Farbband anzuzeigen, klicken Sie in der Statusleiste auf die Teilenummer des Verbrauchsmaterials bzw. des Farbbands. Der Bildschirm *Materialdetails* wird geöffnet.

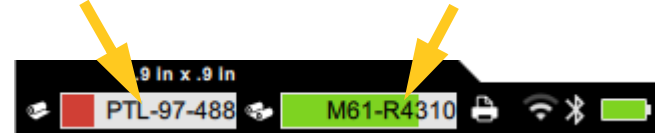

Zum Schließen des Bildschirms *Materialdetails* klicken Sie auf das x in der oberen rechten Ecke.

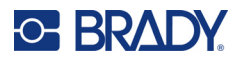

# <span id="page-34-0"></span>**Etiketten erstellen**

Erstellen Sie Etikettendateien mithilfe der Brady Workstation-Software oder der Brady-App "Express-Etiketten". Bei der ersten Erstellung einer Etikettendatei geben Sie den Drucker an. So kann die Software die für Ihren Drucker spezifischen Funktionen unterstützen. Darüber hinaus erkennt die Software automatisch die im Drucker eingelegten Farbbänder und Etiketten. Siehe ["Software zum Erstellen von Etiketten" auf Seite 10](#page-16-2).

Wenn Sie Hilfe zur Verwendung der Software benötigen, lesen Sie die in die Software integrierte Dokumentation.

#### <span id="page-34-1"></span>**Schneiden und Zuführen**

Legen Sie mithilfe der Schneideeinstellungen in der Software fest, ob und wann der Drucker Etiketten schneiden soll. Die Software führt außerdem die Etiketten automatisch zu.

Wenn Sie das Schneiden manuell durchführen müssen, tippen Sie auf dem Home-Bildschirm des Druckers auf **Abschneiden** oder **Vorschub**.

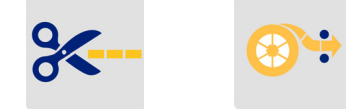

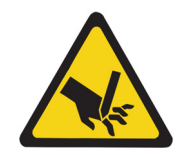

VORSICHT! Nicht die Finger in die Nähe des Schneiders bringen. Andernfalls können Sie sich Quetsch- oder Schnittverletzungen zuziehen.

# <span id="page-34-3"></span><span id="page-34-2"></span>**Speichern von Dateien**

### **Auf dem Drucker**

Wenn Sie Etikettendateien auf dem Drucker speichern, können Sie später darauf zugreifen, um sie zu drucken, ohne dass Sie einen Computer oder ein Mobilgerät benötigen.

Sie können Etiketten mithilfe der Desktop-Software "Brady Workstation" oder mithilfe der mobilen Brady-App "Express-Etiketten" auf dem M611 Etikettendrucker speichern.

#### **So speichern Sie Dateien auf dem Drucker:**

- 1. Verbinden Sie den Drucker mit dem USB-Kabel oder über eine Wi-Fi- oder Bluetooth-Verbindung mit dem Computer.
- 2. Schalten Sie den Drucker ein und wählen Sie Interner Speicher aus. Siehe ["Speicherort" auf Seite 8.](#page-14-3)
- 3. Öffnen Sie in der Brady Workstation-Software die Etikettendatei und gehen Sie zum Bildschirm "Drucken".
	- a. Wählen Sie den M611 Etikettendrucker aus, falls er nicht schon ausgewählt ist.
	- b. Konfigurieren Sie die Druckeinstellungen, die mit der Datei gespeichert werden.
	- c. Klicken Sie auf den Pfeil auf der Schaltfläche DRUCKEN und wählen Sie **Auf Drucker speichern** aus. Dadurch ändert sich die Bezeichnung der Schaltfläche in SPEICHERN.
	- d. Klicken Sie auf SPEICHERN und geben Sie einen Namen für die Druckdatei ein.

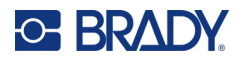

Die Druckdatei wird nun im internen Speicher im M611 Etikettendrucker gespeichert. Der Inhalt des Etiketts, der Dateiname, die Menge, die Sortierung und die Einstellungen für das Schneiden, die beim Speichern des Auftrags festgelegt wurden, können nicht bearbeitet werden. Dateien im internen Speicher können nur gedruckt oder gelöscht werden.

**Hinweis:** Dateien, die im Drucker gespeichert werden sollen, können nicht über ein USB-Laufwerk übertragen werden.

#### **So löschen Sie eine gespeicherte Druckdatei aus dem internen Speicher des Druckers:**

- 1. Tippen Sie auf dem Home-Bildschirm des Druckers auf **Dateien**.
- 2. Wählen Sie die zu löschende Datei aus und tippen Sie auf das Menü "Mehr" , um weitere Optionen anzuzeigen.
- 3. Blättern Sie in der Liste nach unten und tippen Sie zum Löschen auf
- 4. Wählen Sie auf der Bestätigungsseite **Löschen** aus.

#### <span id="page-35-0"></span>**Auf einem USB-Laufwerk**

Dateien, die auf einem USB-Flash-Laufwerk gespeichert sind, können nicht in den internen Speicher des Druckers übertragen werden, sie können aber gedruckt werden, wenn das USB-Laufwerk an den Drucker angeschlossen ist.

- 1. Verbinden Sie den Drucker über das USB-Kabel mit dem Computer.
- 2. Stellen Sie den Speicherort auf dem Drucker auf **Externer Speicher** ein. Siehe ["Speicherort" auf Seite 8.](#page-14-3)
- 3. Stecken Sie das USB-Laufwerk in den USB-Anschluss des Druckers.
- 4. Öffnen Sie in der Brady Workstation-Software die Etikettendatei und gehen Sie zum Bildschirm **Drucken**.
	- a. Wählen Sie den M611 Drucker aus.
	- b. Konfigurieren Sie die Druckeinstellungen, die dann mit der Datei auf dem USB-Laufwerk gespeichert werden.
	- c. Klicken Sie auf den Pfeil auf der Schaltfläche DRUCKEN und wählen Sie **Auf Drucker speichern** aus.
	- d. Klicken Sie auf **SPEICHERN** und geben Sie einen Namen für die Datei ein. Die Datei wird nun auf dem USB-Laufwerk gespeichert, das im Drucker eingelegt ist. Sie wird NICHT im internen Speicher des Druckers gespeichert. Der Inhalt des Etiketts, der Auftragsname, die Menge, die Sortierung und die Einstellungen für das Schneiden, die beim Speichern des Auftrags festgelegt wurden, können nicht bearbeitet werden. Das USB-Laufwerk kann nun an jeden M611-Drucker angeschlossen werden.

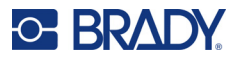

# <span id="page-36-0"></span>**Dateiliste**

Verwenden Sie die Dateiliste, um die zu druckenden Dateien auszuwählen und um Informationen über die Dateien anzuzeigen.

- 1. Öffnen Sie die Dateiliste, indem Sie auf eine der beiden folgenden Optionen tippen:
	- **Dateien** auf dem Home-Bildschirm.
	- **Drucken** auf dem Home-Bildschirm. Die Liste ist nur verfügbar, wenn nicht gerade gedruckt wird, ansonsten wird der Druckbildschirm angezeigt.
- 2. Wählen Sie den richtigen Dateispeicherort aus, indem Sie neben dem Dateispeicherort auf den Abwärtspfeil tippen und den gewünschten Speicherort auswählen.
	- "Interner Speicher" zeigt Dateien an, die auf dem Drucker gespeichert sind.
	- "Externer Speicher" zeigt Dateien an, die sich auf einem USB-Flash-Laufwerk befinden, das an den Drucker angeschlossen ist.
- 3. Tippen Sie auf die Schaltfläche für das Menü "Mehr", um auf weitere Funktionen zuzugreifen. • Ändern Sie die Ansicht in eine Liste oder eine Miniaturansicht.
	- Suchen Sie nach einem bestimmten Dateinamen.
	- Sortieren Sie die Dateien.
	- Wählen Sie alle zu druckenden Dateien aus oder heben Sie ihre Auswahl auf.
	- Importieren Sie Y/B-Dateien.
- 4. Wenn Sie eine Datei auswählen, wird die Schaltfläche **angezeigt, über die die folgenden Details** aufgerufen werden können:
	- Verbrauchsmaterialtyp für die ausgewählte Etikettendatei
	- Etikettengröße
	- Anzahl der Etiketten in der Datei
	- Datum, an dem die Datei erstellt wurde
	- Dateigröße in Byte
	- Angabe, ob die Datei gelöscht werden kann
	- Angabe, ob die Datei gedruckt werden kann
- 5. Wählen Sie eine oder mehrere Dateien aus und tippen Sie auf die Schaltfläche "Drucken", um den Druckauftrag zu starten.

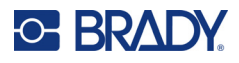

# <span id="page-37-1"></span><span id="page-37-0"></span>**Drucken**

## **Verwenden des Druckbildschirms**

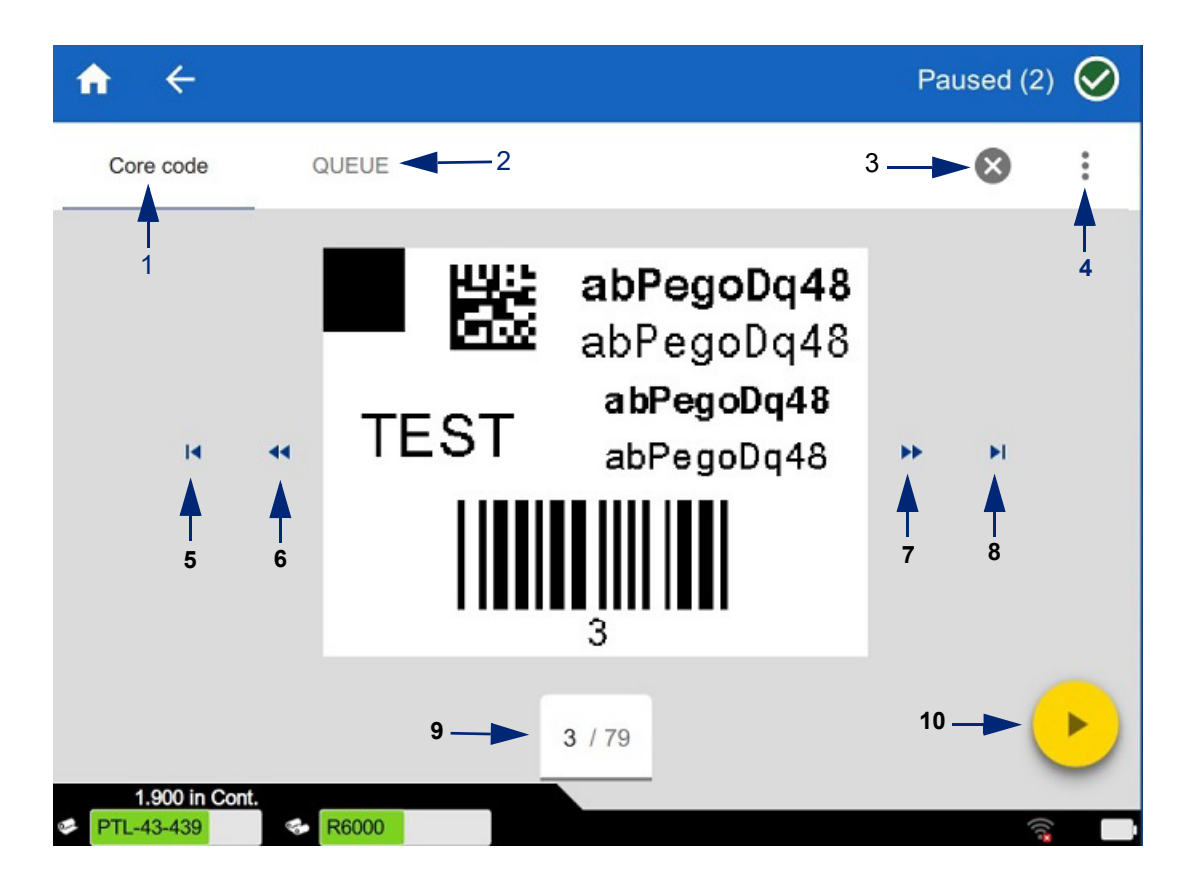

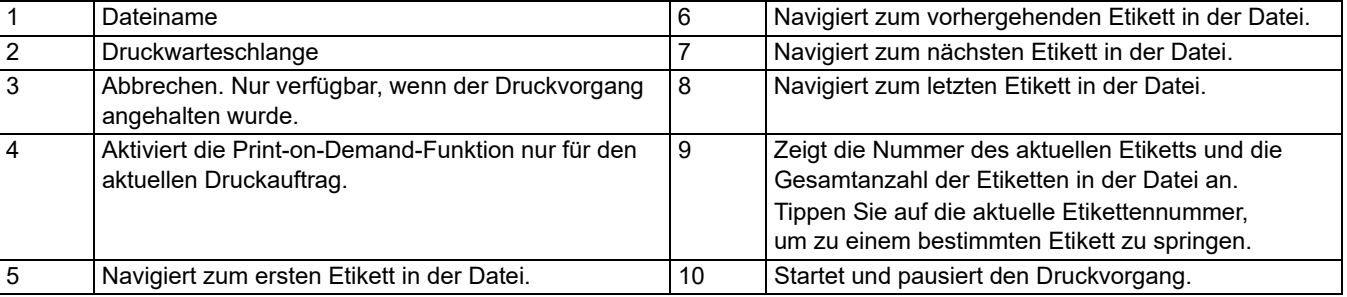

Der Druckbildschirm wird angezeigt, während eine Datei gedruckt wird.

Es gibt zwei Methoden zum Drucken. Einerseits können Sie direkt über die Brady Workstation-Software oder die Brady-App "Express-Etiketten" drucken, andererseits über eine gespeicherte Datei, die mit Brady Workstation erstellt wurde.

Vor dem Drucken müssen Sie mithilfe eines Software-Programms Etiketten erstellen. Siehe "Etiketten erstellen" [auf Seite 28.](#page-34-0)

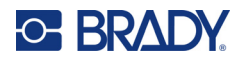

## <span id="page-38-0"></span>**Print on Demand**

Print on demand bewirkt, dass der Drucker auf Eingaben auf dem Touchscreen wartet, bevor er das nächste Etikett in der Datei druckt. Wenn die Funktion deaktiviert ist, werden alle Etiketten in einer Datei gedruckt, ohne dass dazwischen gewartet wird.

Sie aktivieren die Funktion, indem Sie **Einstellungen**, **Druckanpassungen** auswählen und dann den Schalter in die Ein-Position bewegen.

Alternativ kann die Funktion auch über den Druckbildschirm aktiviert werden. Siehe "Verwenden des [Druckbildschirms" auf Seite 31.](#page-37-1)

### <span id="page-38-1"></span>**Verwendung der Druckwarteschlange**

Wenn Dateien gedruckt werden, ist die Druckwarteschlange über den Druckbildschirm verfügbar. Verwenden Sie diesen, um weitere Dateien zur Warteschlange hinzuzufügen, Dateien aus der Warteschlange zu löschen oder die Druckreihenfolge zu ändern.

#### <span id="page-38-2"></span>*Hinzufügen von Dateien zur Warteschlange*

- 1. Tippen Sie während des Druckvorgangs auf dem Druckbildschirm auf die Registerkarte **WARTESCHLANGE**.
- 2. Tippen Sie auf die Schaltfläche **Hinzufügen +**, um die Dateiliste zu öffnen.
- 3. Wählen Sie die Datei aus, die Sie hinzufügen möchten, und tippen Sie auf die Schaltfläche **Drucken**.

#### <span id="page-38-3"></span>*Entfernen von Dateien aus der Warteschlange*

- 1. Tippen Sie während des Druckvorgangs auf dem Druckbildschirm auf die Registerkarte **WARTESCHLANGE**.
- 2. Tippen Sie auf die Schaltfläche **Pause**.
- 3. Wählen Sie die Datei(en) aus, die Sie entfernen möchten.
- 4. Tippen Sie auf  $\mathbf{X}$ , um die Datei zu entfernen.

#### <span id="page-38-4"></span>*Ändern der Druckreihenfolge*

- 1. Tippen Sie während des Druckvorgangs auf dem Druckbildschirm auf die Registerkarte **WARTESCHLANGE**.
- 2. Tippen Sie auf die Datei, die Sie in der Warteschlange nach oben oder unten verschieben möchten.

Die erste Datei in der Liste können Sie nicht verschieben.

3. Tippen Sie auf den Pfeil nach oben oder unten, um die Datei zu verschieben.

### <span id="page-38-5"></span>**Drucken von Etiketten über die Software oder die App**

- 1. Stellen Sie sicher, dass der Drucker eingeschaltet ist und dass die Abdeckung des Etikettenverbrauchsmaterials geschlossen ist.
- 2. Öffnen Sie die Etikettendatei auf dem Computer oder Mobilgerät.
- 3. Klicken oder tippen Sie in der Software auf die Schaltfläche "Drucken".

Die Software sendet die Etiketten an den Drucker.

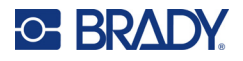

Falls ein Druckauftrag unterbrochen wird, beispielsweise wenn das Etikettenverbrauchsmaterial ausgeht oder Sie absichtlich die Abdeckung des Etikettenverbrauchsmaterials öffnen, hält das System den Druckauftrag automatisch an, und eine Meldung wird angezeigt. Während sich die Meldung auf dem Bildschirm befindet, folgen Sie den Anleitungen auf der Anzeige, um den Druckvorgang fortzusetzen.

Informationen zu Fehlermeldungen und zur Fehlerbehebung finden Sie in [Fehlerbehebung](#page-48-3) ab [Seite 42.](#page-48-3)

### <span id="page-39-0"></span>**Drucken einer im internen Speicher gespeicherten Datei**

- 1. Tippen Sie auf dem Home-Bildschirm auf die Schaltfläche **Dateien** oder **Drucken**.
- 2. Wählen Sie die Datei(en) aus, die Sie drucken möchten.
- 3. Tippen Sie auf die Schaltfläche **Drucken**.

#### <span id="page-39-1"></span>**Drucken einer Datei von einem USB-Laufwerk**

- 1. Stecken Sie das USB-Laufwerk in den USB-Anschluss des Druckers.
- 2. Tippen Sie auf dem Home-Bildschirm des Druckers auf die Schaltfläche **Dateien**.
- 3. Klicken Sie auf den Dropdown-Pfeil neben "Interner Speicher" und wählen Sie **Externer Speicher** aus.
- 4. Wählen Sie die Datei(en) aus, die Sie drucken möchten.
- 5. Tippen Sie auf die Schaltfläche **Drucken**, um die Dateien zu drucken.

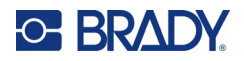

# <span id="page-40-0"></span>**4 Wartung**

# <span id="page-40-1"></span>**Anzeige der Systeminformationen**

Auf der Seite *Info* werden die Versionsnummern für verschiedene Komponenten des Systems angezeigt. Prüfen Sie die Version des *Firmware-Treibers*, wenn Sie ein Firmware-Upgrade in Betracht ziehen. Verwenden Sie die verbleibenden Informationen auf der Seite *Info*, wenn Sie von der Brady-Kundendienstabteilung entsprechende Anweisungen erhalten.

#### **So zeigen Sie Systeminformationen an:**

- 1. Tippen Sie auf der Home-Seite auf **Einstellungen**.
- 2. Tippen Sie auf **Info**. Berühren Sie den Bildschirm und ziehen Sie den Finger nach oben oder unten, um alle Informationen zu durchblättern.

# <span id="page-40-3"></span><span id="page-40-2"></span>**Firmware-Upgrade durchführen**

Firmware-Upgrades sind online oder über die Desktop-Software "Brady Workstation" verfügbar.

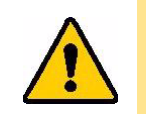

VORSICHT! Der Drucker muss während des Firmware-Upgrades an einer Netzsteckdose angeschlossen sein. Während der Durchführung eines Upgrades darf die Stromzufuhr zum Drucker nicht unterbrochen werden.

#### **So führen Sie ein Upgrade über Brady Workstation aus:**

- 1. Öffnen Sie die Brady Workstation-Software auf einem Computer.
- 2. Klicken Sie auf dem Home-Bildschirm auf *Drucker*.
- 3. Klicken Sie neben dem Drucker, für den ein Firmware-Upgrade erforderlich ist, auf die Schaltfläche **Upgrade**.
- 4. Folgen Sie den Aufforderungen.

#### **So aktualisieren Sie die Firmware mit einer Online-Datei:**

- 1. Gehen Sie auf einem Computer zur Webseite des technischen Kundendiensts für Ihre Region. Siehe ["Technischer Support und Registrierung" auf Seite iv](#page-3-0).
- 2. Suchen Sie nach Firmware-Updates für den M611 Etikettendrucker. **Tipp:** Wenn ein Datenbank-Update verfügbar ist, laden Sie es ebenfalls herunter. Siehe "Aktualisieren [der Y/B-Werte" auf Seite 35](#page-41-0).
- 3. Laden Sie die Firmware herunter.
- 4. Speichern Sie die heruntergeladene Datei auf einem USB-Flash-Laufwerk.
- 5. Schließen Sie den Drucker mit dem Netzkabel und Adapter an eine Steckdose an.

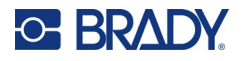

- 6. Verbinden Sie das USB-Flash-Laufwerk mit dem USB-Host-Port am Drucker. Der Drucker erkennt die Upgrade-Datei und zeigt auf dem Touchscreen eine Meldung an.
- 7. Befolgen Sie die Anweisungen auf dem Touchscreen. Nach Abschluss des Upgrades startet der Drucker neu.

# <span id="page-41-1"></span><span id="page-41-0"></span>**Aktualisieren der Y/B-Werte**

Y/B-Werte sind in einer Datenbank mit Teileinformationen zu Etiketten und Farbbändern enthalten, sodass eine optimale Funktionsweise des Druckers mit verschiedenen Verbrauchsmaterialien möglich ist.

Die Y/B-Werte müssen regelmäßig aktualisiert werden, damit der Drucker über die für neue Etikettenverbrauchsmaterialien erforderlichen Daten verfügt. Führen Sie außerdem eine Aktualisierung durch, wenn Sie von Brady ein benutzerdefiniertes Etikettenverbrauchsmaterial bestellt haben, das über neue Y/B-Werte verfügt.

Dazu müssen Sie nicht Ihre aktuelle Datenbankversion kennen. Der Drucker zeigt eine Bestätigungsmeldung an, die die Versionsnummern während des Importvorgangs einblendet.

Upgrades der Y/B-Werte sind online oder über die Desktop-Software "Brady Workstation" verfügbar.

#### **So führen Sie ein Upgrade über Brady Workstation aus:**

- 1. Öffnen Sie die Brady Workstation-Software auf einem Computer.
- 2. Klicken Sie auf dem Home-Bildschirm auf *Drucker*.
- 3. Klicken Sie neben dem Drucker, für den ein Upgrade erforderlich ist, auf die Schaltfläche **Upgrade**.
- 4. Folgen Sie den Aufforderungen.

#### **So aktualisieren Sie die Y/B-Werte mithilfe einer Online-Datei:**

- 1. Gehen Sie auf einem Computer zur Webseite des technischen Kundendiensts für Ihre Region. Siehe ["Technischer Support und Registrierung" auf Seite iv](#page-3-0).
- 2. Suchen Sie nach Firmware-Updates und nach dem neuesten Datenbank-Update (Y/B) für den M611 Etikettendrucker.
- 3. Laden Sie das Datenbank-Update herunter.
- 4. Speichern Sie die heruntergeladene Datei auf einem USB-Flash-Laufwerk.
- 5. Verbinden Sie das USB-Flash-Laufwerk mit dem USB-Host-Port am Drucker.
- 6. Blättern Sie auf dem Home-Bildschirm nach rechts und tippen Sie auf **Dateien**.
- 7. Tippen Sie oben rechts auf das Menü .. Mehr"
- 8. Blättern Sie nach unten und tippen Sie auf **Y/B-Dateien**.
- 9. Befolgen Sie die Anweisungen auf dem Bildschirm, um den Import abzuschließen. Die neuen Werte werden sofort nach Abschluss des Imports wirksam.

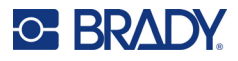

# <span id="page-42-3"></span><span id="page-42-0"></span>**Reinigen des Druckers**

Das Reinigen des Druckers verbessert die Druckqualität und die Lesbarkeit. Außerdem erhöhen sich dadurch der Durchsatz, die Lebensdauer des Geräts sowie die Zuverlässigkeit und die Leistung des Druckers.

## <span id="page-42-1"></span>**Anzeigebildschirm**

#### **So reinigen Sie den Anzeigebildschirm:**

- 1. Befeuchten Sie ein weiches (nicht kratzendes) Stäbchen mit Isopropylalkohol, oder verwenden Sie die im Brady PCK-6-Reinigungssatz enthaltenen Stäbchen.
- 2. Wischen Sie den Anzeigebildschirm vorsichtig sauber.

#### <span id="page-42-2"></span>**Interne Komponenten**

Verwenden Sie eine Einweg-Reinigungskarte für den M611 Etikettendrucker (Brady-Teilenummer PCK-5), mit der Sie sicher und effektiv Schmutz, Farbreste, Klebstoffe und andere Verunreinigungen vom Thermodruckkopf, von der Druckplattenwalze und dem Papierweg entfernen können.

#### **So reinigen Sie den Druckkopf, die Druckplattenwalze und den Papierweg:**

- 1. Entfernen Sie das Farbband und die Etikettenspule aus dem Drucker. Siehe "Einlegen von [Verbrauchsmaterialien" auf Seite 14.](#page-20-3)
- 2. Tippen Sie bei eingeschaltetem Drucker auf **Einstellungen**.
- 3. Tippen Sie auf **Hilfe zur Wartung**.
- 4. Tippen Sie auf **Reinigung**.
- 5. Tippen Sie auf **Druckkopf**.
- 6. Schließen Sie den Verriegelungshebel, während das Farbband ausgebaut ist.
- 7. Stellen Sie die Führung für das Etikettenverbrauchsmaterial auf die breiteste Position ein.
- 8. Führen Sie die Reinigungskarte in den Etikettenpfad ein, bis sie am Druckkopf und an der Druckplattenwalze anschlägt.

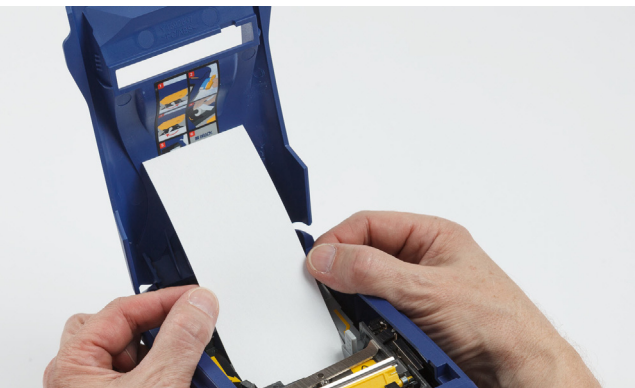

- 9. Tippen Sie auf **Ausführen**, um den Reinigungsvorgang zu starten.
- 10. Nehmen Sie die Reinigungskarte nach Abschluss der Reinigung heraus, und entsorgen Sie sie ordnungsgemäß.
- 11. Lassen Sie den Druckkopf, die Druckplattenwalze und den Etikettenpfad 15 Sekunden lang trocknen, bevor Sie die Etiketten und das Farbband wieder einlegen.

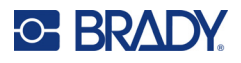

# <span id="page-43-1"></span><span id="page-43-0"></span>**Abdeckung des Schneidmessers wieder einbauen**

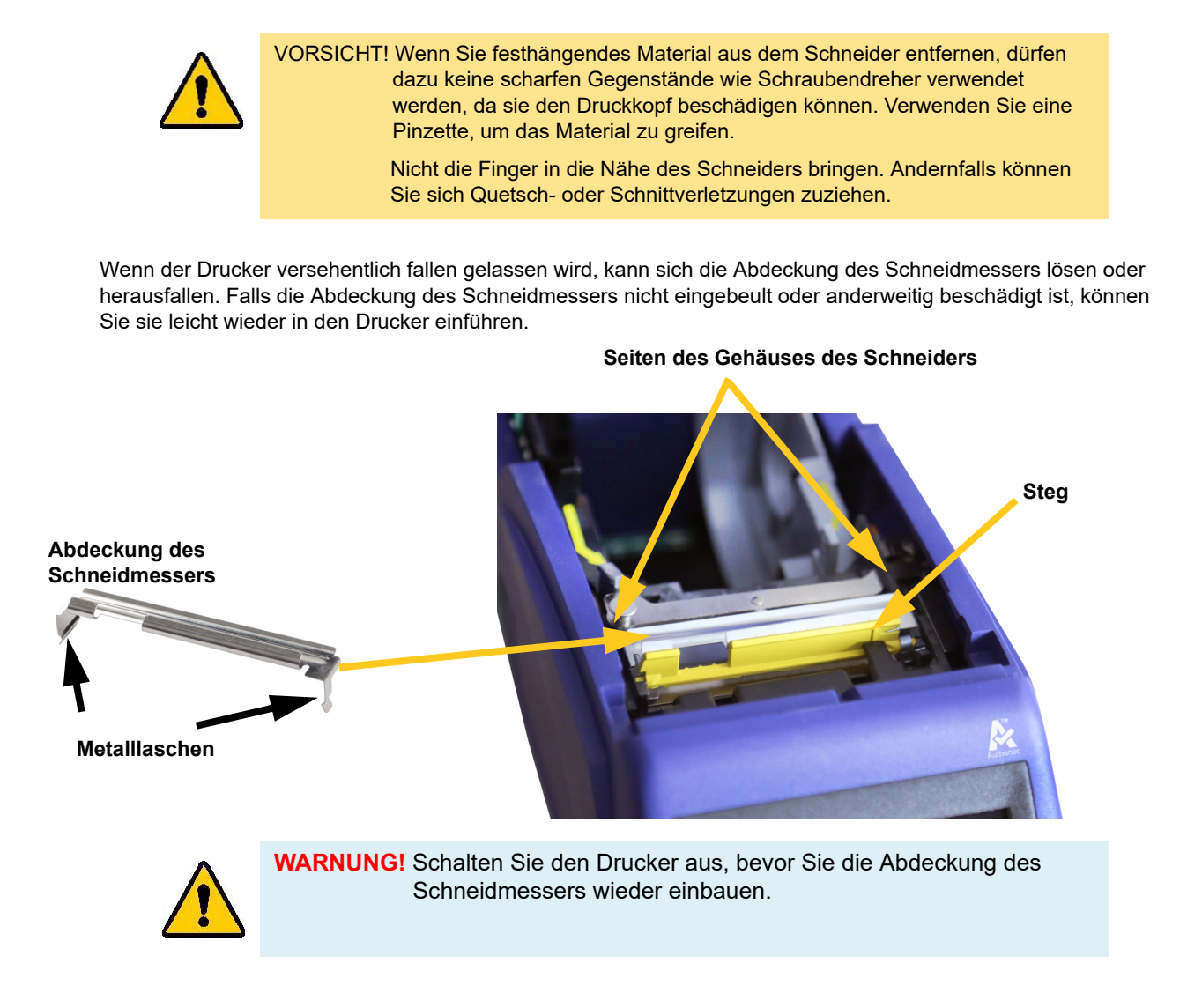

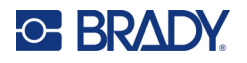

#### **So entfernen Sie die Abdeckung des Schneidmessers:**

1. Schieben Sie Ihren Finger von der Innenseite der Materialaussparung aus unter die rechte Seite der Abdeckung des Schneidmessers, und ziehen Sie sie vorsichtig nach oben, um sie auszuhaken.

Die Abdeckung des Schneidmessers löst sich leicht.

#### **So führen Sie die Abdeckung des Schneidmessers wieder ein:**

- 1. Greifen Sie die Abdeckung des Schneidmessers von oben aus so, dass der ausgesparte Teil des Messers zum Anzeigebildschirm (von der Materialaussparung weg) weist.
- 2. Ziehen Sie den gelben Steg nach vorne, und führen Sie das Messer dicht am gelben Steg so ein, dass die Metalllaschen an der Außenseite des Gehäuses des Schneiders sitzen. Die Abdeckung des Schneidmessers rastet leicht ein.

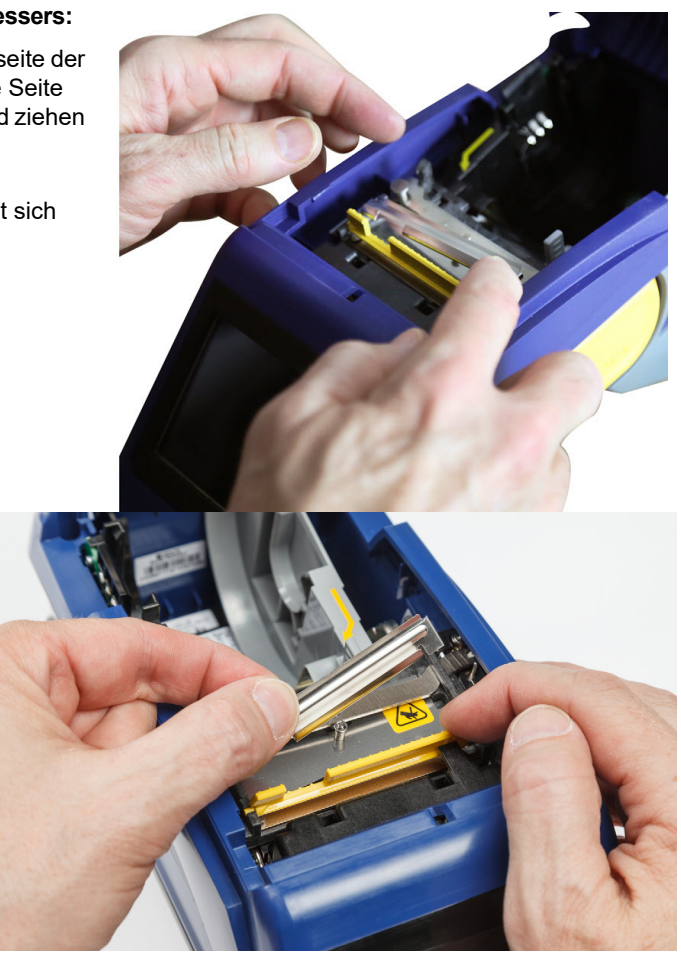

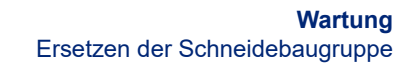

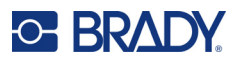

# <span id="page-45-1"></span><span id="page-45-0"></span>**Ersetzen der Schneidebaugruppe**

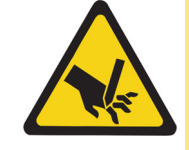

VORSICHT! Gehen Sie mit dem Kunststoffgehäuse auf der Schneidebaugruppe vorsichtig um. Nicht die Finger in die Nähe des Schneiders bringen. Andernfalls können Sie sich Quetsch- oder Schnittverletzungen zuziehen.

#### **So ersetzen Sie die Schneidebaugruppe:**

- 1. Entfernen Sie die Abdeckung des Schneidmessers. Siehe "Abdeckung des Schneidmessers wieder [einbauen" auf Seite 37](#page-43-0).
- 2. Tippen Sie auf dem Home-Bildschirm auf **Einstellungen**.
- 3. Tippen Sie auf **Hilfe zur Wartung** und dann auf **Teileaustausch**.
- 4. Tippen Sie auf **Schneider**.

Dadurch wird der Schneider für die Wartung in Position gebracht, und die Montageschraube wird freigelegt.

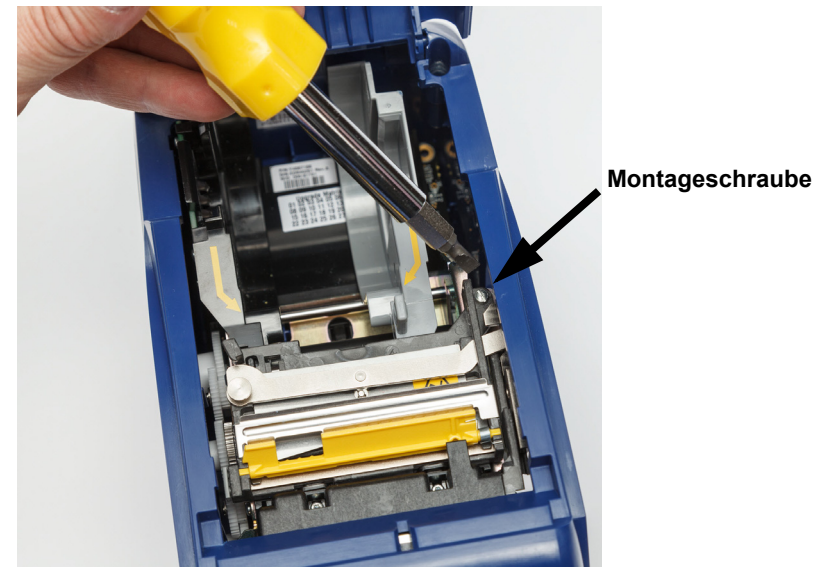

5. Lösen Sie die Montageschraube.

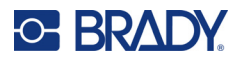

6. Entfernen Sie die Schneidebaugruppe.

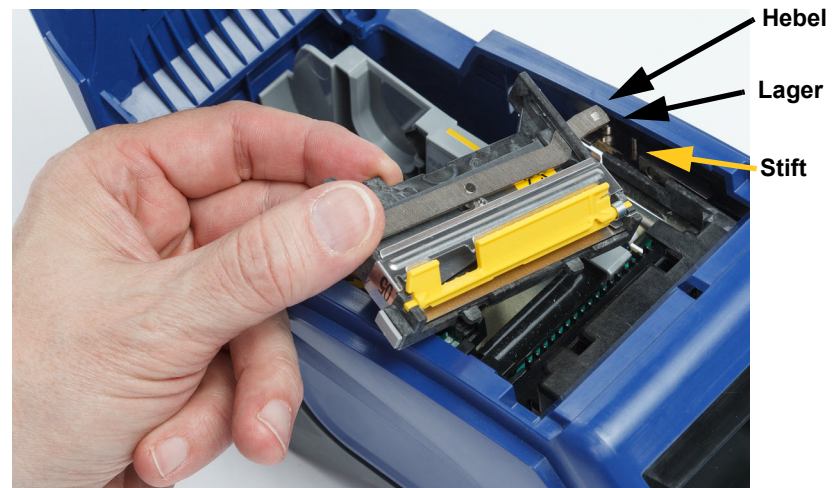

7. Bauen Sie die neue Schneidebaugruppe ein, und stellen Sie dabei sicher, dass die zwei Laschen so wie im nachstehenden Bild dargestellt positioniert sind und dass sich der Hebel wie im Bild weiter oben dargestellt zwischen Lager und Stift auf dem Aktor befindet.

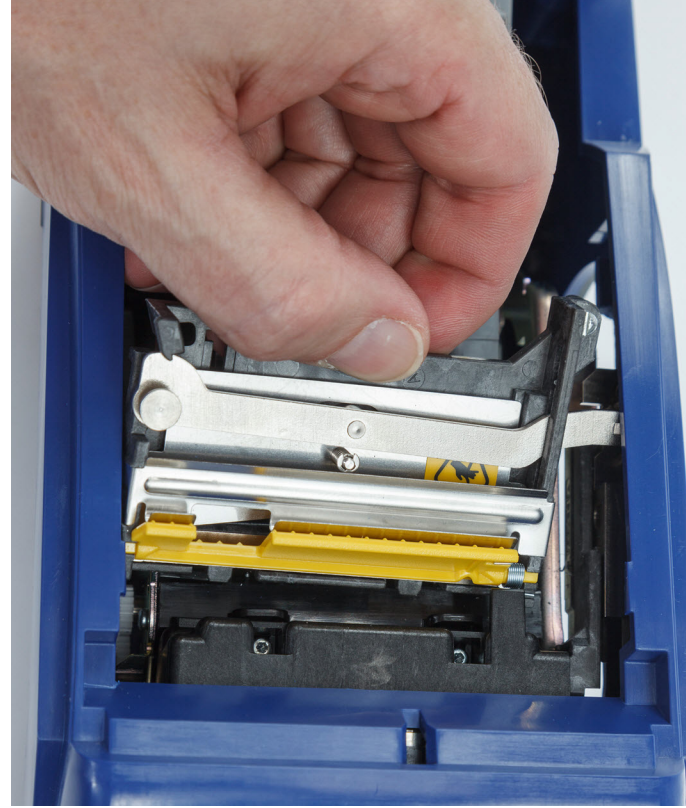

- 8. Ziehen Sie die Montageschraube fest.
- 9. Tippen Sie auf dem Touchscreen auf **Fertig**, um den Schneider wieder in die Ausgangsposition zu bringen.

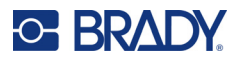

# <span id="page-47-0"></span>**Ersetzen der Abdeckung des Etikettenverbrauchsmaterials**

Wenn der Drucker versehentlich fallen gelassen wird, kann sich die Verbrauchsmaterialabdeckung des Druckers lösen. Wenn die Verbrauchsmaterialabdeckung nicht beschädigt ist, kann sie leicht wieder am Drucker angebracht werden. Die Verbrauchsmaterialabdeckung muss zum Drucken und Schneiden am Drucker angebracht und geschlossen sein.

#### **So bringen Sie die Verbrauchsmaterialabdeckung wieder an:**

- 1. Führen Sie die Verriegelungslasche an einer Seite der Verbrauchsmaterialabdeckung in die entsprechende Verriegelungsnut am Drucker ein.
- 2. Drücken Sie sanft auf die andere Seite der Verbrauchsmaterialabdeckung, damit die entsprechende Verriegelungslasche in die andere Verriegelungsnut des Druckers gleiten kann.
- 3. Drücken Sie nach unten, damit die Verbrauchsmaterialabdeckung einrastet.

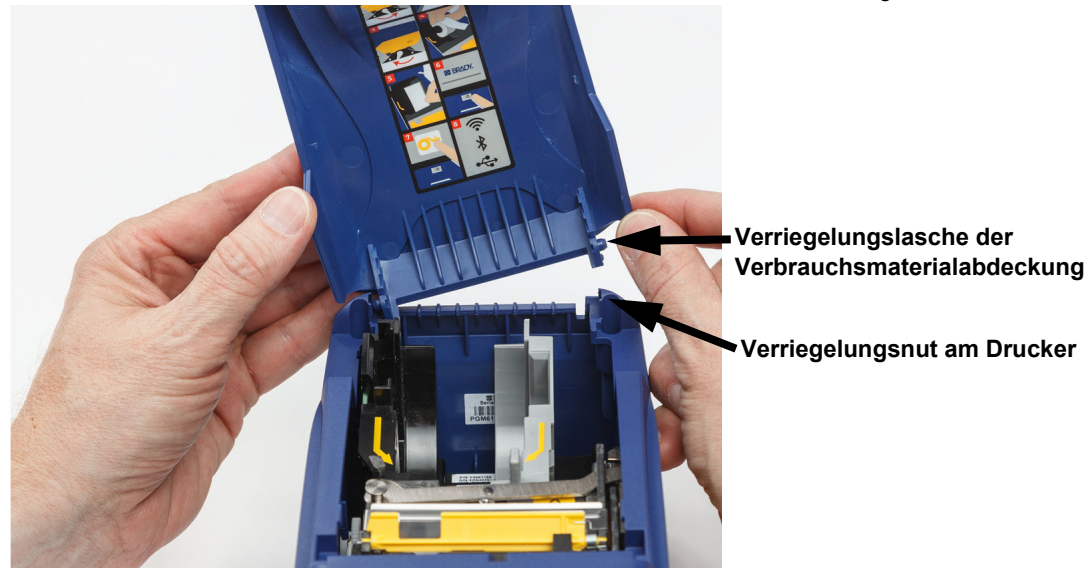

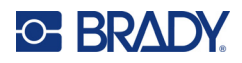

# <span id="page-48-3"></span><span id="page-48-0"></span>**5 Fehlerbehebung**

Die folgenden Abschnitte enthalten Informationen zur Unterstützung der Fehlerbehebung am Drucker.

- Der Abschnitt *["Fehlerbehebung Szenarien"](#page-48-1)* weiter unten enthält eine Liste möglicher Probleme, die eventuell auftreten, sowie Informationen über Ursache und Lösungen.
- ["Fehlermeldungen" auf Seite 43](#page-49-4) enthält eine Liste mit Fehlermeldungen mit Querverweisen zu verwandten Informationen in diesem Handbuch.

# <span id="page-48-1"></span>**Fehlerbehebung – Szenarien**

Wenn Sie während der Verwendung des M611 Etikettendrucker-Druckers Probleme haben, beziehen Sie sich zwecks Fehlersuche und -behebung auf die folgenden Abschnitte.

- "Farbbandkassette lässt sich nicht in den Schacht einlegen" auf Seite 42
- • ["Schneidevorrichtung schneidet nicht oder nur schlecht" auf Seite 43](#page-49-0)
- • ["Drucker schaltet sich nicht ein" auf Seite 43](#page-49-1)
- "Drucker schaltet sich von selbst aus" auf Seite 43
- • ["Anzeige reagiert nicht" auf Seite 43](#page-49-3)

#### <span id="page-48-2"></span>**Farbbandkassette lässt sich nicht in den Schacht einlegen**

**Problem:** Die Farbbandkassette lässt sich nicht leicht in den Schacht einlegen.

**Lösungen:**

- Sicherstellen, dass die Kassette richtig ausgerichtet ist.
- Prüfen, ob das Farbband zwischen den Walzen durchhängt. In diesem Fall die Aufwickelspule im Uhrzeigersinn drehen, um das Material zu spannen.

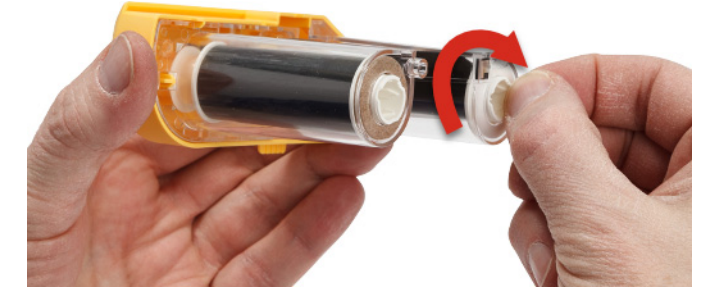

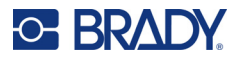

## <span id="page-49-0"></span>**Schneidevorrichtung schneidet nicht oder nur schlecht**

**Problem:** Etiketten werden gedruckt, aber nicht geschnitten, oder die Schnitte sind grob und ausgefranst.

#### **Lösungen:**

- Möglicherweise hat sich Klebstoff auf den Messern angesammelt. Die Schneidemesser mit einem angefeuchteten Wattestäbchen aus dem Reinigungsset reinigen. Siehe ["Reinigen des Druckers" auf Seite 36](#page-42-3).
- Sicherstellen, dass die Software so eingestellt ist, dass nach Wunsch geschnitten wird (zwischen Etiketten oder am Ende des Auftrags).

#### <span id="page-49-1"></span>**Drucker schaltet sich nicht ein**

**Problem:** Wenn ich die Netztaste drücke, passiert nichts.

**Lösung:** Der Akku muss eventuell aufgeladen werden. Das im Lieferumfang enthaltene Netzteil des Druckers in eine Steckdose einstecken. Näheres siehe unter ["Stromversorgung und Akku" auf Seite 5.](#page-11-2)

#### <span id="page-49-2"></span>**Drucker schaltet sich von selbst aus**

**Problem:** Der Drucker schaltet sich häufig selbst aus.

#### **Lösungen:**

- Die Akkuladung ist möglicherweise zu niedrig. Das im Lieferumfang enthaltene Netzteil des Druckers in eine Steckdose einstecken. Näheres siehe unter ["Stromversorgung und Akku" auf Seite 5](#page-11-2).
- Der Drucker ist eventuell so eingestellt, dass er sich nach einer zu kurzen Zeit automatisch ausschaltet.

#### <span id="page-49-3"></span>**Anzeige reagiert nicht**

**Problem:** Bei der Anzeige ist eventuell ein interner Fehler aufgetreten oder die Akkuladung ist möglicherweise zu niedrig.

#### **Lösungen:**

- Drücken Sie die Ein/Aus-Taste, und halten Sie sie 10 Sekunden lang gedrückt.
- Wenn der Drucker immer noch nicht reagiert, schalten Sie ihn aus und schließen Sie ihn über das im Lieferumfang enthaltene Netzteil an eine Steckdose an.

# <span id="page-49-4"></span>**Fehlermeldungen**

Die Fehlermeldungen des Druckers enthalten auch Anweisungen dazu, wie mit dem Fehler umzugehen ist. Die nachstehende Tabelle enthält Fehlermeldungen und ggf. Verweise auf zusätzliche Informationen in diesem Handbuch.

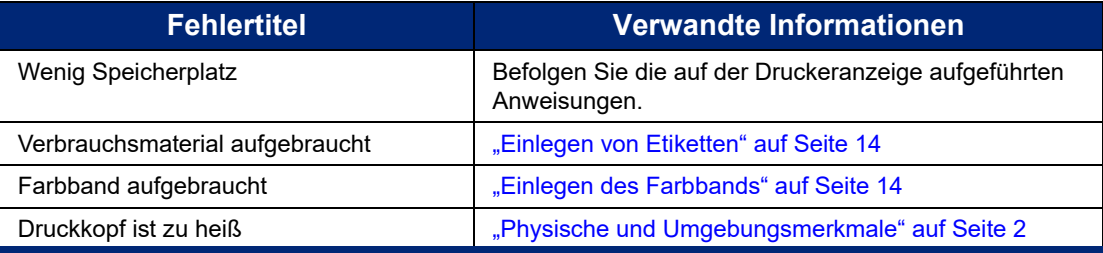

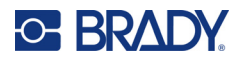

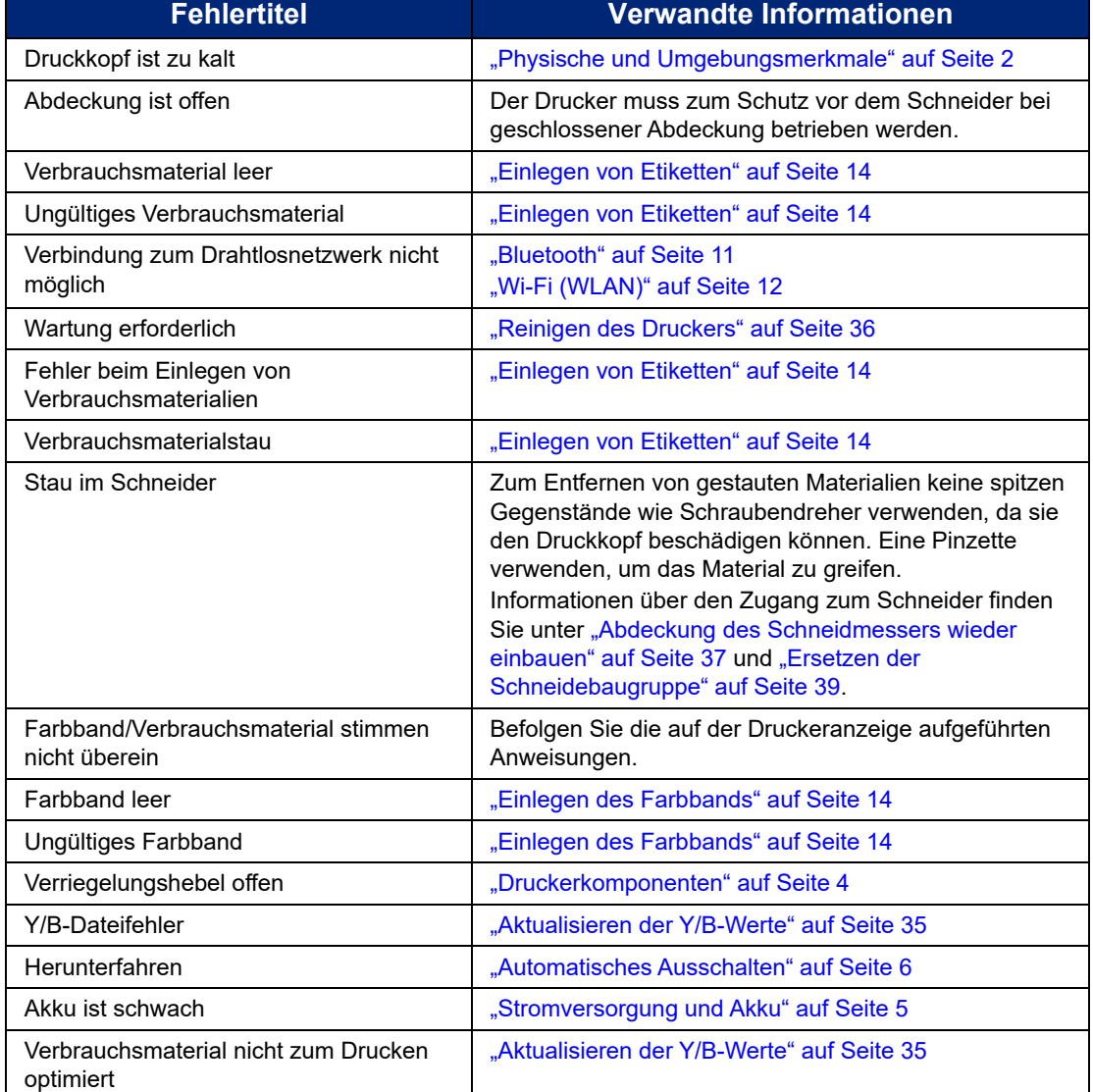

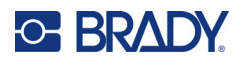

# <span id="page-51-0"></span>**A Einhaltung von Vorschriften**

# <span id="page-51-2"></span><span id="page-51-1"></span>**Einhaltung von Normen und Genehmigungen**

#### **USA**

#### <span id="page-51-3"></span>*FCC-Hinweis*

**Hinweis:** Dieses Produkt wurde getestet und hält die Grenzwerte für Digitalgeräte der Klasse A gemäß Abschnitt 15 der FCC-Richtlinien ein. Diese Grenzwerte dienen dem angemessenen Schutz vor schädlichen Funkstörungen, wenn das Gerät in einer gewerblichen Umgebung betrieben wird. Dieses Gerät erzeugt und nutzt Funkfrequenzenergie und kann diese aussenden. Daher können bei nicht ordnungsgemäßer Installation und nicht ordnungsgemäßer Verwendung gemäß der Bedienungsanleitung Störungen des Funkverkehrs verursacht werden.

Der Betrieb dieses Gerätes in einem Wohngebiet führt wahrscheinlich zu schädlichen Störungen. In diesem Fall notwendige Korrekturmaßnahmen gehen auf Kosten des Eigentümers.

Änderungen oder Modifikationen, die nicht ausdrücklich von der für die Einhaltung der Richtlinien verantwortlichen Partei genehmigt wurden, könnten die Befugnis des Benutzers für den Betrieb des Geräts nichtig machen.

Dieses Gerät hält den Abschnitt 15 der FCC-Richtlinien ein. Der Betrieb ist nur unter Einhaltung der beiden folgenden Bedingungen erlaubt: (1) Dieses Gerät darf keine schädliche Störung des Funkverkehrs verursachen, und (2) dieses Gerät muss empfangene Störungen aufnehmen, einschließlich solcher Störungen, die möglicherweise eine Beeinträchtigung des Betriebs verursachen.

### <span id="page-51-4"></span>**Kanada**

Ressort für Innovation, Wissenschaft und wirtschaftliche Entwicklung (Innovation, Science and Economic Development; ISED)

Canada ICES-003:

CAN ICES-3 (A)/NMB-3(A)

#### <span id="page-51-5"></span>**Mexiko**

IFT-Hinweis: La operación de este equipo está sujeta a las siguientes dos condiciones: (1) es posible que este equipo o dispositivo no cause interferencia perjudicial y (2) este equipo o dispositivo debe aceptar cualquier interferencia, incluyendo la que pueda causar su operación no deseada.

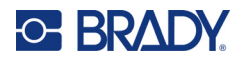

## <span id="page-52-0"></span>**Erklärung für Taiwan**

Erklärung für Klasse A

警告使用者

這是甲類的資訊產品,在居住的環境中使用時,可能會造成射頻干擾,在這種情況下,使用者會被要求採取某些適 當的對策。

Die Erklärung für Taiwan zum Eindämmungsstatus von beschränkten Stoffen (RoHS-Erklärung) im Zusammenhang mit diesem Produkt ist unter www.BradyID.com/M611compliance einzusehen.

### <span id="page-52-1"></span>**Europa**

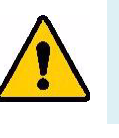

**WARNUNG!** Dies ist ein Produkt der Klasse A. Im häuslichen Bereich kann das Produkt Funkstörungen verursachen. In diesem Fall kann es sein, dass der Benutzer entsprechende Maßnahmen ergreifen muss.

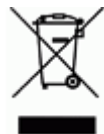

**WEEE-Richtlinie (Richtlinie über Elektro- und Elektronik-Altgeräte – Waste Electrical and Electronic Equipment Directive)**

In Übereinstimmung mit der europäischen WEEE-Richtlinie muss dieses Gerät gemäß den Auflagen auf lokaler Ebene entsorgt werden.

#### <span id="page-52-2"></span>*RoHS-Richtlinie 2011/65/EU, 2015/863/EU*

Dieses Produkt ist mit der CE-Kennzeichnung versehen und entspricht der Richtlinie der Europäischen Union 2011/65/EU des europäischen parlaments und des rates vom 8. Juni 2011 zur Beschränkung der Verwendung bestimmter gefährlicher Stoffe in Elektro- und Elektronikgeräten.

Die EU-Richtlinie 2015/863 vom 31. März 2015 ändert Anhang II der Richtlinie 2011/65/EU des Europäischen Parlaments und des Rates hinsichtlich der Liste der Stoffe, die Beschränkungen unterliegen.

#### <span id="page-52-3"></span>*Batterie-Richtlinie 2006/66/EG*

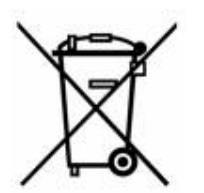

Dieses Produkt enthält eine Lithium-Knopfzelle. Mit der links abgebildeten durchgestrichenen Abfalltonne wird auf die "getrennte Sammlung" aller Batterien und Akkus gemäß der EU-Richtlinie 2006/66/EG hingewiesen. Batteriebenutzer dürfen Batterien nicht als unsortierten Hausmüll entsorgen. Diese Richtlinie legt die Rahmenbedingungen für die Rückgabe und das Recycling verbrauchter Batterien und Akkus fest, die getrennt gesammelt und am Ende ihrer Lebensdauer recycelt werden müssen. Entsorgen Sie die Batterie bitte in Übereinstimmung mit den lokalen Auflagen.

**Hinweis an Recycler:**

#### **Entfernen der Lithium-Knopfzelle:**

- 1. Bauen Sie den Drucker auseinander und machen Sie die Lithium-Knopfzelle auf der Hauptplatine ausfindig.
- 2. Mit einem kleinen Schraubendreher die Knopfzelle aus der Halterung heraushebeln und von der Platine entfernen. Die Batterie gemäß den örtlichen Vorschriften entsorgen.

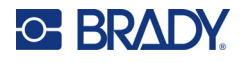

### <span id="page-53-0"></span>**Türkei**

Türkisches Ministerium für Umwelt und Forstwirtschaft

(Richtlinie zur Beschränkung der Verwendung bestimmter gefährlicher Stoffe in Elektro- und Elektronikgeräten)

Türkiye Cumhuriyeti: EEE Yönetmeliğine Uygundur

## <span id="page-53-1"></span>**China**

Die RoHS-Tabelle mit gefährlichen Stoffen für China im Zusammenhang mit diesem Produkt ist unter www.bradyid.com/M611compliance einzusehen.

# <span id="page-53-2"></span>**Informationen zu behördlichen Auflagen für die Drahtlos-Technologie**

Auf dem Hostdrucker werden vorbehaltlich der jeweiligen Länderzertifizierung behördliche Kennzeichnungen angebracht, die darauf hinweisen, dass die entsprechenden Funkzulassungen eingeholt wurden.

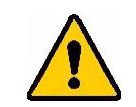

**WARNUNG!** Der Betrieb dieses Produkts ohne behördliche Zulassung ist gesetzeswidrig.

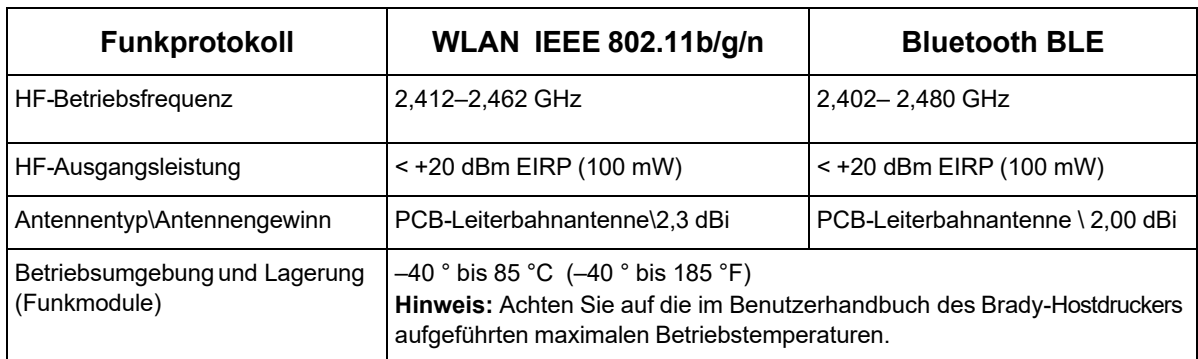

## <span id="page-53-3"></span>**USA**

### <span id="page-53-4"></span>*Federal Communication Commission (FCC)*

**Hinweis:** Dieses Produkt wurde getestet und hält die Grenzwerte für Digitalgeräte der Klasse A gemäß Abschnitt 15 der FCC-Richtlinien ein. Diese Grenzwerte dienen dem angemessenen Schutz vor schädlichen Funkstörungen, wenn das Gerät in einer gewerblichen Umgebung betrieben wird. Dieses Gerät erzeugt und nutzt Funkfrequenzenergie und kann diese aussenden. Daher können bei nicht ordnungsgemäßer Installation und nicht ordnungsgemäßer Verwendung gemäß der Bedienungsanleitung Störungen des Funkverkehrs verursacht werden.

Der Betrieb dieses Gerätes in einem Wohngebiet führt wahrscheinlich zu schädlichen Störungen. In diesem Fall notwendige Korrekturmaßnahmen gehen auf Kosten des Eigentümers.

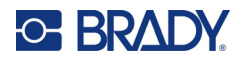

Änderungen oder Modifikationen, die nicht ausdrücklich von der für die Einhaltung der Richtlinien verantwortlichen Partei genehmigt wurden, könnten die Befugnis des Benutzers für den Betrieb des Geräts nichtig machen.

Dieses Gerät hält den Abschnitt 15 der FCC-Richtlinien ein. Der Betrieb ist nur unter Einhaltung der beiden folgenden Bedingungen erlaubt: (1) Dieses Gerät darf keine schädliche Störung des Funkverkehrs verursachen, und (2) dieses Gerät muss empfangene Störungen aufnehmen, einschließlich solcher Störungen, die möglicherweise eine Beeinträchtigung des Betriebs verursachen.

**Erklärungen zur Kolokation:** Zur Einhaltung der Compliance-Anforderung darf die für diesen Sender verwendete Antenne nicht zusammen mit einem anderen Sender bzw. einer anderen Antenne gemeinsam aufgestellt oder betrieben werden, es sei denn, es handelt sich um Produkte, die bereits ihre Funkmodul-Zulassung erhalten haben.

**Richtlinien zur HF-Belastung:** Die abgestrahlte Ausgangsleistung dieses Produkts liegt weit unter den Belastungsgrenzwerten für Funkfrequenz. Trotzdem sollte beim normalen Betrieb von der PCB-Antenne des Funkmoduls (intern) zu Kopf, Hals oder Körper ein Mindestabstand von 20 cm eingehalten werden, um zu verhindern, dass die Belastungsgrenzwerte für Funkfrequenz für eine unkontrollierte Umgebung möglicherweise überschritten werden.

### <span id="page-54-0"></span>**Kanada**

#### <span id="page-54-1"></span>*Ressort für Innovation, Wissenschaft und wirtschaftliche Entwicklung (Innovation, Science and Economic Development; ISED)*

#### CAN ICES-3 (A)/NMB-3(A)

Dieses Gerät entspricht den lizenzbefreiten RSS-Normen von Industry Canada. Der Betrieb ist nur unter Einhaltung der beiden folgenden Bedingungen erlaubt:

- 1. Dieses Gerät darf keine Störstrahlung verursachen.
- 2. Dieses Gerät muss alle Störstrahlungen aufnehmen, u. a. Störstrahlungen, die zu einem unerwünschten Betrieb des Geräts führen könnten.

**Erklärungen zur Kolokation:** Zur Einhaltung der Compliance-Anforderung darf die für diesen Sender verwendete Antenne nicht zusammen mit einem anderen Sender bzw. einer anderen Antenne gemeinsam aufgestellt oder betrieben werden, es sei denn, es handelt sich um Produkte, die bereits ihre Funkmodul-Zulassung erhalten haben.

**Richtlinien zur HF-Belastung/Wichtiger Hinweis:** Dieses Gerät hält die vom ISED festgelegten Strahlungsbelastungsgrenzwerte ein, die für eine unkontrollierte Umgebung gelten. Dieses Gerät sollte in einem Mindestabstand von 20 cm zwischen dem Heizkörper und Ihrem Körper installiert und betrieben werden.

**Note Importante:** Déclaration d'exposition aux radiations: Cet équipement est conforme aux limites d'exposition aux rayonnements ISED établies pour un environnement non contrôlé. Cet équipement doit être installé et utilisé avec un minimum de 20cm de distance entre la source de rayonnement et votre corps.

## <span id="page-54-2"></span>**Mexiko**

IFT-Hinweis:

"La operación de este equipo está sujeta a las siguientes dos condiciones: (1) es posible que este equipo o dispositivo no cause interferencia perjudicial y (2) este equipo o dispositivo debe aceptar cualquier interferencia, incluyendo la que pueda causar su operación no deseada."

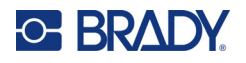

## <span id="page-55-0"></span>**Europäische Union**

Dies ist ein Produkt der Klasse A. Im häuslichen Bereich kann das Produkt Funkstörungen verursachen. In diesem Fall kann es sein, dass der Benutzer entsprechende Maßnahmen ergreifen muss.

Richtlinie über Funkanlagen (RED) 2014/53/EG

- a. das Frequenzband oder die Frequenzbänder, in dem bzw. in denen die Funkanlage betrieben wird; 2,402 GHz bis 2,480 GHz
- b. die in dem Frequenzband oder den Frequenzbändern, in dem bzw. denen die Funkanlage betrieben wird, abgestrahlte maximale Sendeleistung; < +20 dBm EIRP (100 mW)

#### <span id="page-55-1"></span>**International**

Das in Brady-Hostdruckern verwendete Wi-Fi-Funkmodul erfüllt international anerkannte Normen in Bezug auf die Begrenzung der menschlichen Belastung durch elektromagnetische Felder, d. h. EN 62311 "Assessment of electronic and electrical equipment related to human exposure restrictions for electromagnetic fields (0 Hz - 300 GHz)" [Beurteilung von elektronischen und elektrischen Geräten im Zusammenhang mit der Begrenzung der menschlichen Belastung gegenüber elektromagnetischen Feldern (0 Hz bis 300 GHz)].

#### <span id="page-55-2"></span>**Japan**

MIC\TELEC: 005-102490 MIC\TELEC: 201-220017 当該機器には電波法に基づく、技術基準適合証明等を受けた特定無線設備を装着している。

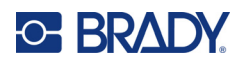

# <span id="page-56-0"></span>**B Lizenzierung**

# <span id="page-56-1"></span>**Endbenutzer-Lizenzvereinbarung für Microsoft Windows CE©**

Sie haben ein Gerät erworben, in dessen Lieferumfang eine Software enthalten ist, die durch Brady Worldwide, Inc. von Microsoft Licensing oder einem seiner Tochterunternehmen ("MS") lizenziert wurde. Diese von Microsoft stammenden installierten Softwareprodukte sowie alle dazugehörigen Medien, gedruckten Materialien und Online- bzw. elektronischen Dokumentationen ("SOFTWARE") sind durch internationale Urheberrechtsgesetze und -verträge geschützt. Die SOFTWARE wird nicht verkauft, sondern nur unter Lizenz zur Verfügung gestellt. Alle Rechte vorbehalten.

WENN SIE MIT DEN BEDINGUNGEN DIESER ENDBENUTZER-LIZENZVEREINBARUNG NICHT EINVERSTANDEN SIND, DÜRFEN SIE DAS GERÄT NICHT BENUTZEN BZW. DIE SOFTWARE NICHT KOPIEREN. STATTDESSEN MÜSSEN SIE SICH UMGEHEND AN BRADY WORLDWIDE, INC. WENDEN UND DAS GERÄT GEGEN RÜCKERSTATTUNG DES KAUFPREISES ZURÜCKGEBEN. **MIT DER BENUTZUNG DER SOFTWARE (EINSCHLIESSLICH, ABER NICHT BESCHRÄNKT AUF DIE BENUTZUNG AUF DEM GERÄT) ERKLÄREN SIE AUTOMATISCH IHRE ZUSTIMMUNG ZU DIESER ENDBENUTZER-LIZENZVEREINBARUNG (BZW. ALLEN ZUVOR GETROFFENEN VEREINBARUNGEN).**

**GEWÄHRUNG DER SOFTWARELIZENZ:** Diese Endbenutzer-Lizenzvereinbarung räumt Ihnen die folgenden Lizenzrechte ein:

Die SOFTWARE darf nur auf dem GERÄT genutzt werden.

**KEINE FEHLERTOLERANZ.** DIE SOFTWARE IST NICHT FEHLERTOLERANT. BRADY WORLDWIDE, INC. HAT UNABHÄNGIG FESTSTELLEN LASSEN, WIE DIE SOFTWARE AUF DEM GERÄT EINZUSETZEN IST, UND MS IST ZUVERSICHTLICH, DASS BRADY WORLDWIDE, INC. ALLE ERFORDERLICHEN TESTS DURCHGEFÜHRT HAT, UM DIE EIGNUNG DER SOFTWARE FÜR DIESE NUTZUNG NACHZUWEISEN.

KEINE GEWÄHRLEISTUNG FÜR DIE SOFTWARE. **Die SOFTWARE wird ohne Mängelgewähr zur Verfügung gestellt. DAS RISIKO IN BEZUG AUF DIE ZUFRIEDENSTELLENDE QUALITÄT, LEISTUNGSFÄHIGKEIT UND GENAUIGKEIT LIEGT AUSSCHLIESSLICH BEI IHNEN. FERNER GIBT ES KEINE GARANTIE FÜR DIE NICHTBEEINTRÄCHTIGUNG IHRER NUTZUNG DER SOFTWARE ODER DIE NICHTVERLETZUNG DER RECHTE DRITTER.** WENN IHNEN IN BEZUG AUF DIE SOFTWARE ODER DAS GERÄT GARANTIEN EINGERÄUMT WURDEN, STAMMEN DIESE GARANTIEN NICHT VON MS UND SIND FÜR MS DAHER NICHT BINDEND.

**Anmerkung zur Java-Unterstützung.** Die SOFTWARE enthält möglicherweise Unterstützung für Programme, die in Java geschrieben wurden. Die Java-Technologie ist nicht fehlertolerant und wurde nicht für die Nutzung oder den Weiterverkauf als Online-Steuersoftware in gefährdeten Umgebungen entwickelt oder hergestellt, in der ein störungsfreier Betrieb erforderlich ist, wie z. B. in nukleartechnischen Einrichtungen, Flugzeugnavigationsoder Kommunikationssystemen, in der Flugsicherung, in Maschinen zur direkten Lebenserhaltung oder in Waffensystemen, in denen ein Ausfall der Java-Technologie direkt zu Todesfällen, Personenschäden oder schwerwiegenden Sach- oder Umweltschäden führen würde. Sun Microsystems, Inc. hat Microsoft vertraglich verpflichtet, diesen Haftungsausschluss aufzunehmen.

**Keine Haftung für bestimmte Schäden.** SOFERN NICHT DURCH GELTENDES RECHT ANDERS FESTGELEGT, ÜBERNIMMT MS KEINE HAFTUNG FÜR IRGENDWELCHE INDIREKTEN, SPEZIELLEN, ZUFÄLLIGEN ODER FOLGESCHÄDEN, DIE SICH AUS DER NUTZUNG ODER DER LEISTUNGSFÄHIGKEIT DER SOFTWARE ERGEBEN BZW. DAMIT IN VERBINDUNG STEHEN. DIESE HAFTUNGSBESCHRÄNKUNG GILT AUCH DANN, WENN EIN RECHTSMITTEL DADURCH SEINEN WESENTLICHEN ZWECK VERFEHLT.

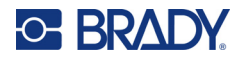

UNTER KEINEN UMSTÄNDEN KANN MS ÜBER DIE SUMME VON ZWEIHUNDERTFÜNFZIG US-DOLLAR (\$250,00) HINAUS HAFTBAR GEMACHT WERDEN.

**Beschränkungen für Reverse Engineering, Dekompilierung und Disassemblierung.** Sie sind nicht berechtigt, die SOFTWARE zurückzuentwickeln (Reverse Engineering), zu dekompilieren oder zu disassemblieren, es sei denn, dass (und nur insoweit) diese Einschränkung durch das anwendbare Recht ausdrücklich untersagt ist.

**SOFTWAREWEITERGABE NUR MIT EINSCHRÄNKUNGEN.** Sie dürfen die Rechte aus dieser Endbenutzer-Lizenzvereinbarung nur an Dritte übertragen, wenn Sie das Gerät auf Dauer verkaufen oder übertragen und wenn der Empfänger den Bedingungen dieser Endbenutzer-Lizenzvereinbarung zustimmt. Wenn es sich bei der SOFTWARE um ein Upgrade handelt, muss eine Weitergabe sämtliche älteren Versionen der SOFTWARE umfassen.

**EXPORTBESCHRÄNKUNGEN.** Sie erkennen an, dass die SOFTWARE aus den USA stammt. Sie verpflichten sich zur Einhaltung aller geltenden internationalen und nationalen Gesetze, die auf die SOFTWARE anwendbar sind, einschließlich der US-Vorschriften für Exportkontrolle sowie aller von der US-Regierung bzw. anderen Regierungen verfügten Einschränkungen für Endbenutzer, Endbenutzungen und Bestimmungsländer. Weitere Informationen zum Exportieren der SOFTWARE finden Sie im Internet unter http://www.microsoft.com/exporting.

# <span id="page-57-0"></span>**"Made for Apple"-Badge**

Die Verwendung des "Made for Apple"-Badge bedeutet, dass ein Zubehörteil speziell für den Anschluss an das/die im Badge identifizierte(n) Apple-Produkt(e) entwickelt wurde und vom Entwickler für die Erfüllung der Apple-Leistungsstandards zertifiziert wurde. Apple übernimmt keine Verantwortung für den Betrieb dieses Geräts oder die Einhaltung von Sicherheits- und gesetzlichen Standards.